# **mar research**

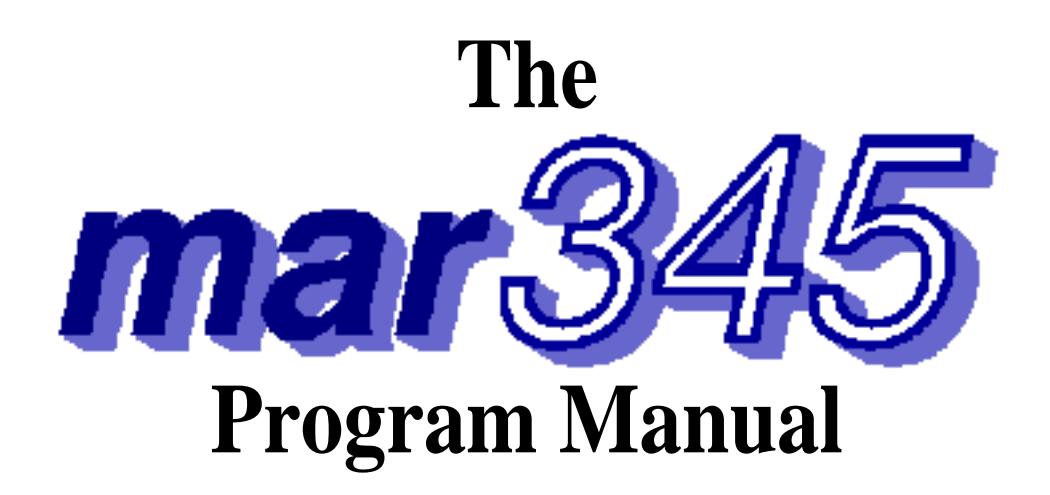

By Dr. Claudio Klein

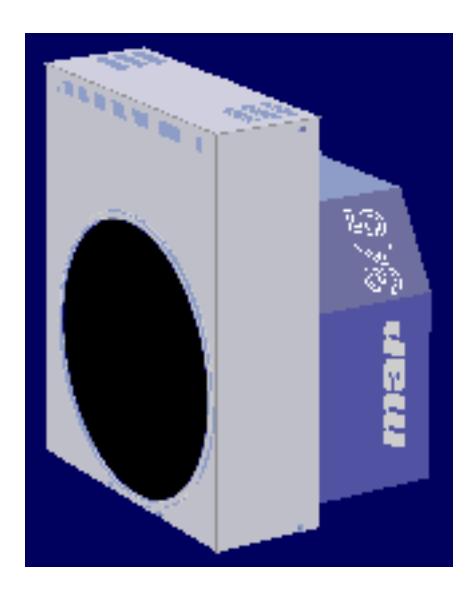

X−ray Research G.m.b.H. Tel.: (+49) (40) 529−884−0 Segeberger Chaussee 34 Fax: (+49) (40) 529-884-20 D−22850 Norderstedt Mail: info@marresearch.com Germany Web: www.marresearch.com

## The **mar345** Program Manual

\_\_\_\_\_\_\_\_\_\_\_\_\_\_\_\_\_\_\_\_\_\_\_\_\_\_\_\_\_\_\_\_\_\_\_\_\_\_\_\_\_\_\_\_\_\_\_\_\_\_\_\_\_\_\_\_\_\_\_\_\_\_\_\_\_\_\_\_\_\_\_\_\_\_\_\_\_\_\_\_\_\_\_\_\_\_

## Version 2.0 February 24, 2000

Written by Dr. Claudio Klein

Copyright 2000 X−Ray Research G.m.b.H.

#### **All Rights Reserved.**

This document contains proprietary and confidential information of X−ray Research G.m.b.H.. The contents of this document may not be disclosed to third parties, copied or duplicated in any form, in whole or in part, without the prior written consent of X−ray Research G.m.b.H..

**Possession, use, or copying of the software described in this publication is authorized only pursuant to a valid written license from X−ray Research G.m.b.H.**

**marresearch** and the **marresearch** logo are registered trademarks of X−ray Research G.m.b.H..

## **Contents**

\_\_\_\_\_\_\_\_\_\_\_\_\_\_\_\_\_\_\_\_\_\_\_\_\_\_\_\_\_\_\_\_\_\_\_\_\_\_\_\_\_\_\_\_\_\_\_\_\_\_\_\_\_\_\_\_\_\_\_\_\_\_\_\_\_\_\_\_\_\_\_\_\_\_\_\_\_\_\_\_\_\_\_\_\_\_

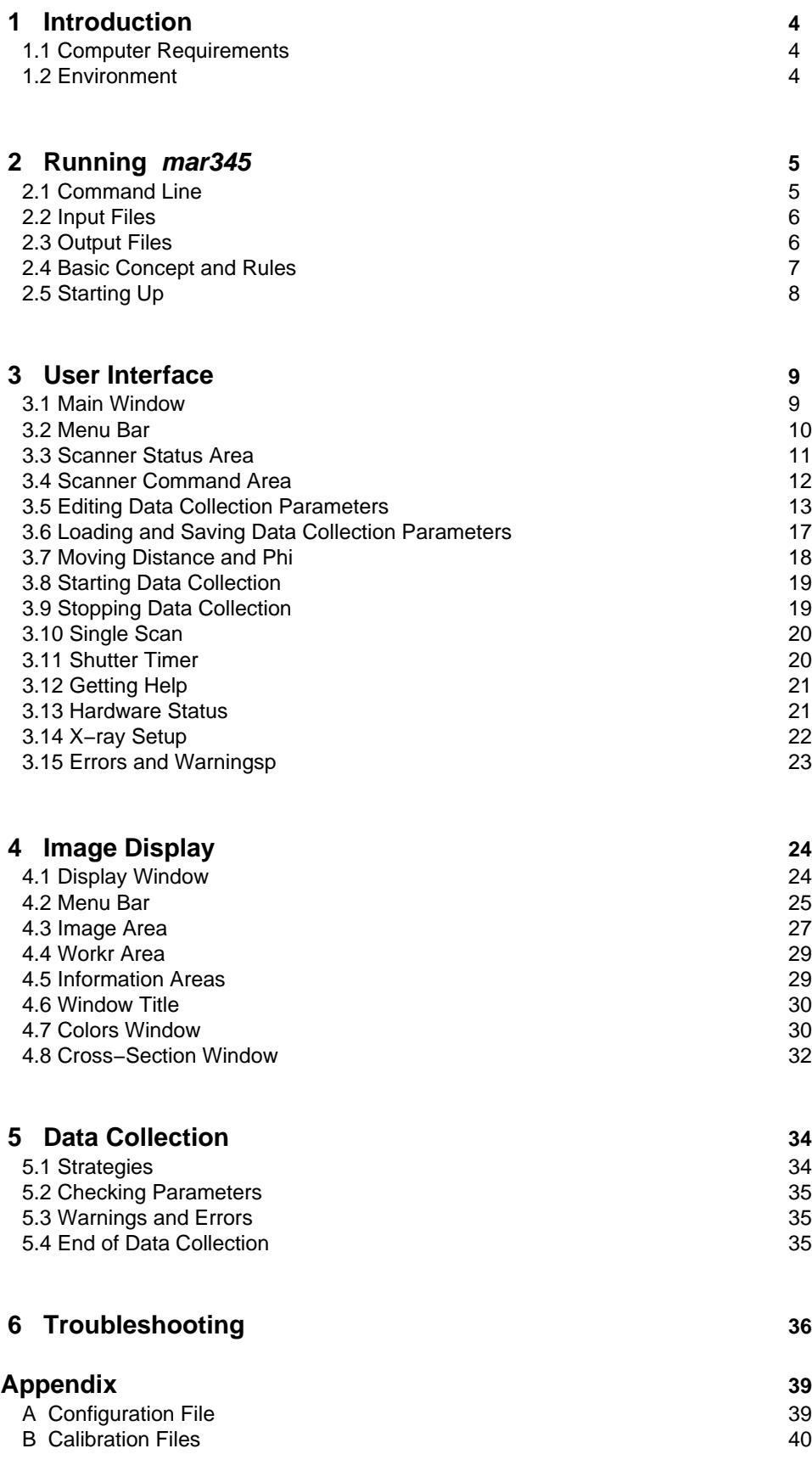

## **1. Introduction**

The program **mar345** is a fully menu driven graphical user interface (GUI) for collecting and displaying images on a **mar345** imaging plate system.

\_\_\_\_\_\_\_\_\_\_\_\_\_\_\_\_\_\_\_\_\_\_\_\_\_\_\_\_\_\_\_\_\_\_\_\_\_\_\_\_\_\_\_\_\_\_\_\_\_\_\_\_\_\_\_\_\_\_\_\_\_\_\_\_\_\_\_\_\_\_\_\_\_\_\_\_\_\_\_\_\_\_\_\_\_\_

The program is provided as binary executable for several computer platforms and operating systems:

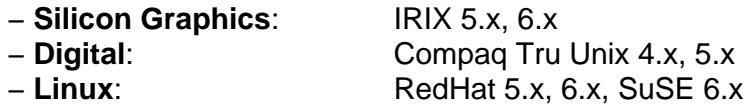

#### **1.1 Computer Requirements**

- − Motif 1.2.x shared libraries (except Linux).
- − 8/16/24/32−bit colors X−windows terminal with 1280x1024 pixels.
- − Standard Helvetica and Symbol fonts.
- − 96 MB RAM memory or more.

#### **1.2 Environment**

The program relies on definitions of the following environment variables:

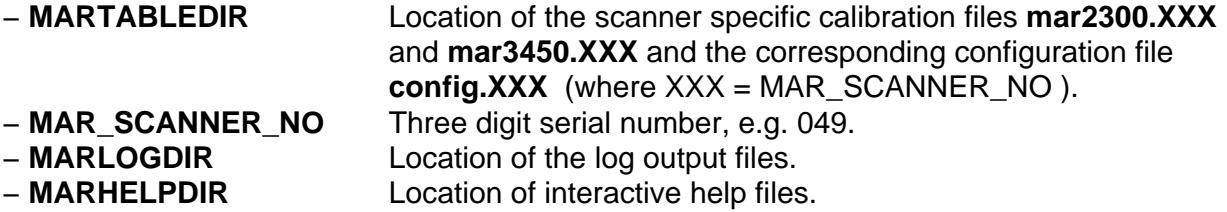

The program relies on the correct network setup, i.e. the **mar345** scanner must be accessible by **ping** and **telnet** with IP−address 192.0.2.1.

For a description of the setup of the **mar345** software suite, see the "**mar345 Installation Guide**".

## **2. Running mar345**

#### **2.1 Command Line**

The program **mar345** should be started by just typing "mar345". The program, however, understands the following command line options:

\_\_\_\_\_\_\_\_\_\_\_\_\_\_\_\_\_\_\_\_\_\_\_\_\_\_\_\_\_\_\_\_\_\_\_\_\_\_\_\_\_\_\_\_\_\_\_\_\_\_\_\_\_\_\_\_\_\_\_\_\_\_\_\_\_\_\_\_\_\_\_\_\_\_\_\_\_\_\_\_\_\_\_\_\_\_

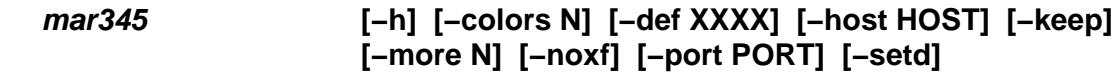

The command line options are:

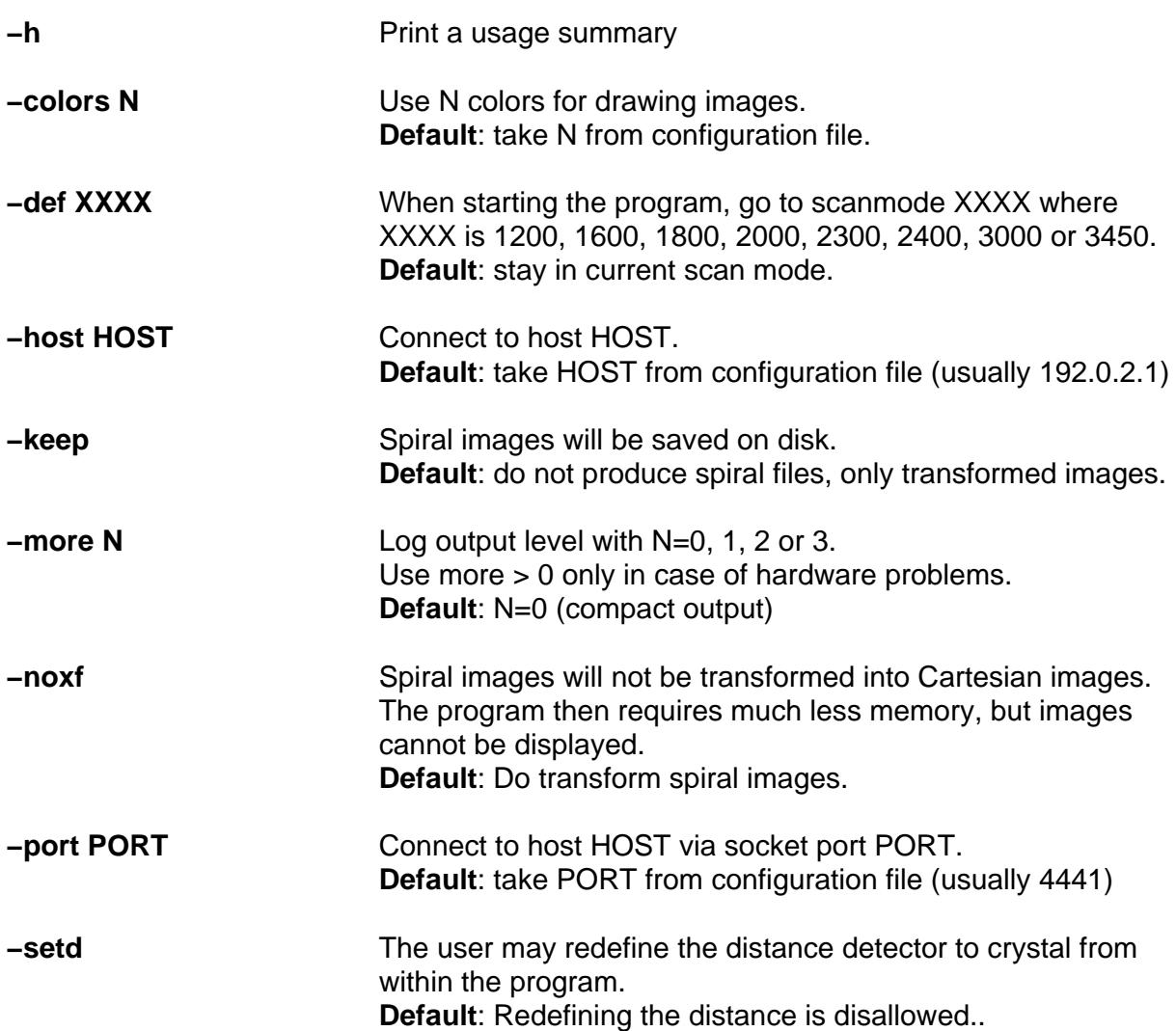

#### **2.2 Input Files**

The program **mar345** requires the following input files to work properly:

#### **a) \$MARLOGDIR/mar345.dat**

The program continuously saves edited parameters into this file. It is nice to find the program in the same state where you left it at startup. However, if mar345.dat cannot be found, program defaults will be used.

\_\_\_\_\_\_\_\_\_\_\_\_\_\_\_\_\_\_\_\_\_\_\_\_\_\_\_\_\_\_\_\_\_\_\_\_\_\_\_\_\_\_\_\_\_\_\_\_\_\_\_\_\_\_\_\_\_\_\_\_\_\_\_\_\_\_\_\_\_\_\_\_\_\_\_\_\_\_\_\_\_\_\_\_\_\_

#### **b) \$MARTABLEDIR/config.XXX**

XXX is a 3−digit serial number. This file contains essential scanner specific information. For the scanner to produce valid data it is essential to have this file with all entries corresponding to valid parameters for the scanner. The program **mar345** will use program defaults if this file is not available.

#### **c) \$MARTABLEDIR/mar2300.XXX**

XXX is a 3−digit serial number. This file contains flat−field corrections and the geometry table for transforming spiral images into Cartesian images for all scans at 0.15 mm pixelsize. This file is scanner−specific and required to do scans in 0.15 mm pixel modes. The typical size of this file is 73 MB.

#### **d) \$MARTABLEDIR/ma3450.XXX**

Same as mar23000.XXX but used for all scans at 0.10 mm pixelsize. The typical size of this file is 103 MB.

See Appendix A and B for more information about input files.

#### **2.3 Output Files**

The program **mar345** writes all relevant messages to standard output but it also produces several types of log files, depending on the configuration. Since log files can be important to look at in case of software or hardware problems, the program creates different versions of log files named:

**1.) \$MARLOGDIR/log/mar.log.X** (always)

- **2.) \$MARLOGDIR/spy/mar.spy.X** (configuration file entry: **USE SPY**)
	-
- **3.) \$MARLOGDIR/lp/mar.lp.X** (configuration file entry: **USE STATS**)

where **X** is a number running from 1 to 99. All log files reside in the subdirectory assigend by the logical variable MARLOGDIR. In this directory, there is also a file called "last.log" that contains only the version number of the latest (i.e. current) log file and a soft link of **mar.log** to the latest mar.log.X file in subdirectory log. Accordingly, soft links are also set to files mar.spy and mar.lp if configured..Up to 99 copies of the log files will be kept and then cyclically overwritten.

The contents of the different types of log files are as follows:

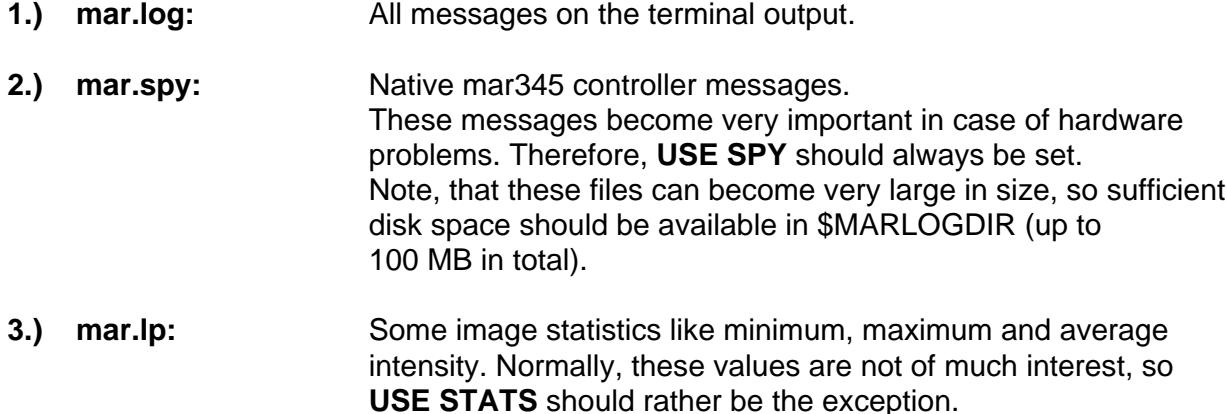

\_\_\_\_\_\_\_\_\_\_\_\_\_\_\_\_\_\_\_\_\_\_\_\_\_\_\_\_\_\_\_\_\_\_\_\_\_\_\_\_\_\_\_\_\_\_\_\_\_\_\_\_\_\_\_\_\_\_\_\_\_\_\_\_\_\_\_\_\_\_\_\_\_\_\_\_\_\_\_\_\_\_\_\_\_\_

#### **2.4 Basic Concepts and Rules**

The program has to perform different tasks:

- − Allow user input (i.e. change data collection parameters, analyze images, etc.)
- − Send commands to the scanner.
- − Receive information from the scanner
- − Transform spiral images into Cartesian images.
- − Display transformed images.

User input is done via the graphical user interface (see chapter 3).

Communication with the scanner is realized through an Ethernet interface. Usually, the host computer features a dedicated Ethernet card for communicating with the scanner. Host computer and scanner are linked via a so called "cross−over cable", i.e. a special RJ−45 type cable that allows for directly connecting 2 computers without the need of a hub.

Transformation and data display requires some memory as well as CPU−time. Typically, **mar345** keeps the equivalent of 2.5 images in memory. When using 3450x3450 pixel images this corresponds to **75 MB**.

Data collection should always have **highest priority**. However, there is no real protection against abuse of the computer by other processes. In particular, memory consuming data processing jobs can cause drops in performance of the workstation to such a degree that nothing else will work. Also network I/O can severly degrade the host computer performance, e.g. when processing data across NFS−mounted disks!

#### **2.5 Starting Up**

Create a new window for running the program and type: "mar345". Do not run the program in the background and do not use this window for other purposes. The program will send important output to the window and you don't want to miss it. At start up, the program will tell you something like:

\_\_\_\_\_\_\_\_\_\_\_\_\_\_\_\_\_\_\_\_\_\_\_\_\_\_\_\_\_\_\_\_\_\_\_\_\_\_\_\_\_\_\_\_\_\_\_\_\_\_\_\_\_\_\_\_\_\_\_\_\_\_\_\_\_\_\_\_\_\_\_\_\_\_\_\_\_\_\_\_\_\_\_\_\_\_

============================================================= Program : mar345 Version : 2.0.8 (Feb 16 2000) Scanner no. : 049 Scanner mode: 345 mm @ 0.15 mm Started on : Wed Feb 16 15:09:08 2000 LOG file is: /home/mar345/log/log/mar.log.58 SPY file is: /home/mar345/log/spy/mar.spy.58 STAT file is: /home/mar345/log/lp/mar.lp.58 =============================================================

It will also tell you if it is able to talk to the scanner. If environment variables are not set you will be notified. Next, three windows will be created and automatically placed on the screen: a startup window, the mar345 main window and an empty image display window.

If the scanner is not turned on at all, by invoking program mar345 on the command line, you will not get any feed back. This is because the program tries to open a network connection to the scanner and the program will sit there and wait until the scanner starts talking to it.

When the scanner is turned on, the scanner controller will start very quickly basic network services, so a ping to the address of the scanner (usually 192.0.2.1) will work within 10 seconds after turning the scanner on. However, before starting communication with the program mar345, the scanner must do first some initialization, i.e. drive the scanning head to its default position (scan mode 2300) and lock the plate. Only when the plate is successfully locked ("cling!") program **mar345** can start talking to the scanner. You may, however, start the program first and then turn on the scanner. The program really waits until a connection can be established.

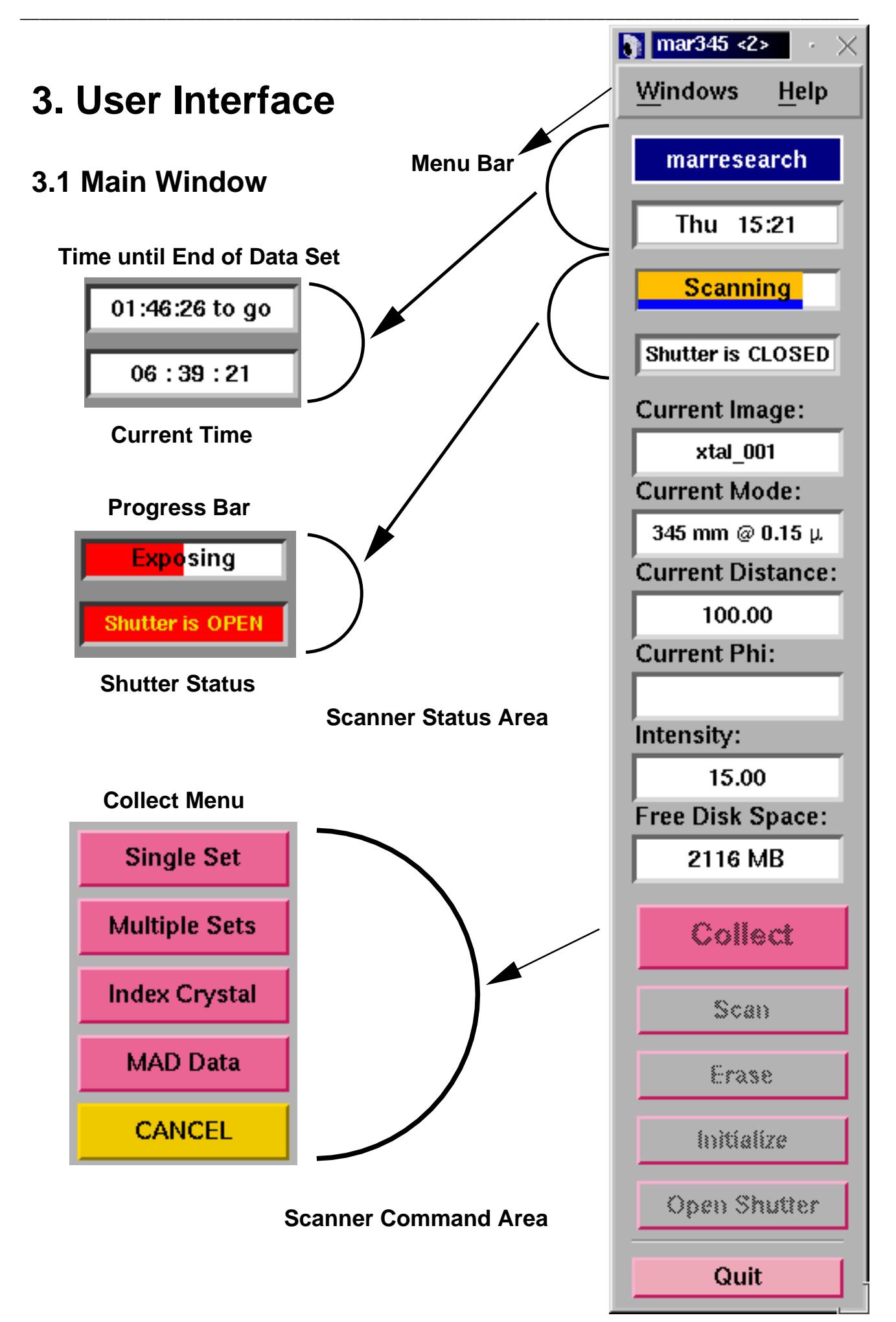

The main window controls the most important scanner functions. It consists of different areas:

\_\_\_\_\_\_\_\_\_\_\_\_\_\_\_\_\_\_\_\_\_\_\_\_\_\_\_\_\_\_\_\_\_\_\_\_\_\_\_\_\_\_\_\_\_\_\_\_\_\_\_\_\_\_\_\_\_\_\_\_\_\_\_\_\_\_\_\_\_\_\_\_\_\_\_\_\_\_\_\_\_\_\_\_\_\_

- − a menu bar
- − the scanner status area
- − the scanner command area

## **3.2 Menu Bar**

The menu bar features two buttons:

- **Windows** Pops up the **Windows** submenu (3.2.1). Shortcut: **Alt+w**.
- Help Pops up the mar345–Help window. Shortcut: **F5**.

#### **3.2.1 Windows Submenu**

The Windows submenu pops up if the "Windows" button in the menu bar was pressed or if **"Alt+w"** was pressed while the pointer was in the main window.

The Windows submenu features the following buttons:

**Display** Pops up the **mar 345−Display** window. Shortcut: **F1. Progress** Pops up the **mar345−Progress** window. Shortcut: **F2. X−ray Setup** Pops up the **mar345−Setup** window. Shortcut: **F3. Shutter Timer** Pops up the **mar345−Shutter Timer**  window. Shortcut: **F4. Log−file** Pops up the **mar345−Help** window and displays the current log file. Shortcut: **F5. Hardware** Pops up the **mar345−Hardware Status Status** window. Shortcut: **F6. Error Window** Pops up the **mar345−Error** window and displays the current errors. Shortcut: **F7.**

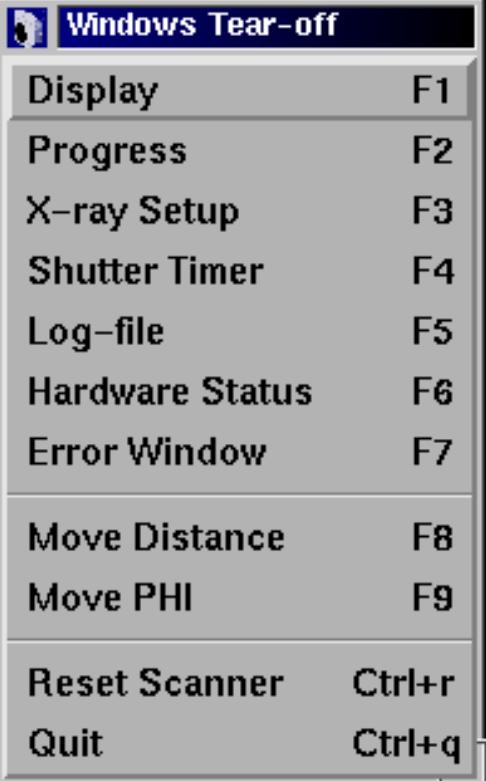

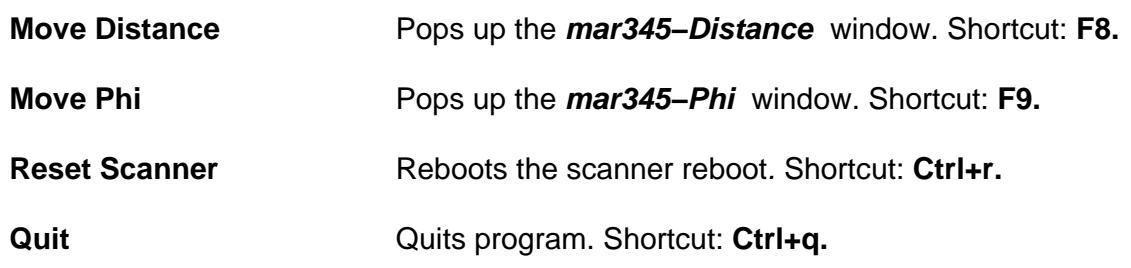

\_\_\_\_\_\_\_\_\_\_\_\_\_\_\_\_\_\_\_\_\_\_\_\_\_\_\_\_\_\_\_\_\_\_\_\_\_\_\_\_\_\_\_\_\_\_\_\_\_\_\_\_\_\_\_\_\_\_\_\_\_\_\_\_\_\_\_\_\_\_\_\_\_\_\_\_\_\_\_\_\_\_\_\_\_\_

## **3.3 Scanner Status Area**

The status area provides at all times all necessary information about the current status of the scanner.This part of the user interface changes dynamically according to the current scanner operation. It features the following items:

\_\_\_\_\_\_\_\_\_\_\_\_\_\_\_\_\_\_\_\_\_\_\_\_\_\_\_\_\_\_\_\_\_\_\_\_\_\_\_\_\_\_\_\_\_\_\_\_\_\_\_\_\_\_\_\_\_\_\_\_\_\_\_\_\_\_\_\_\_\_\_

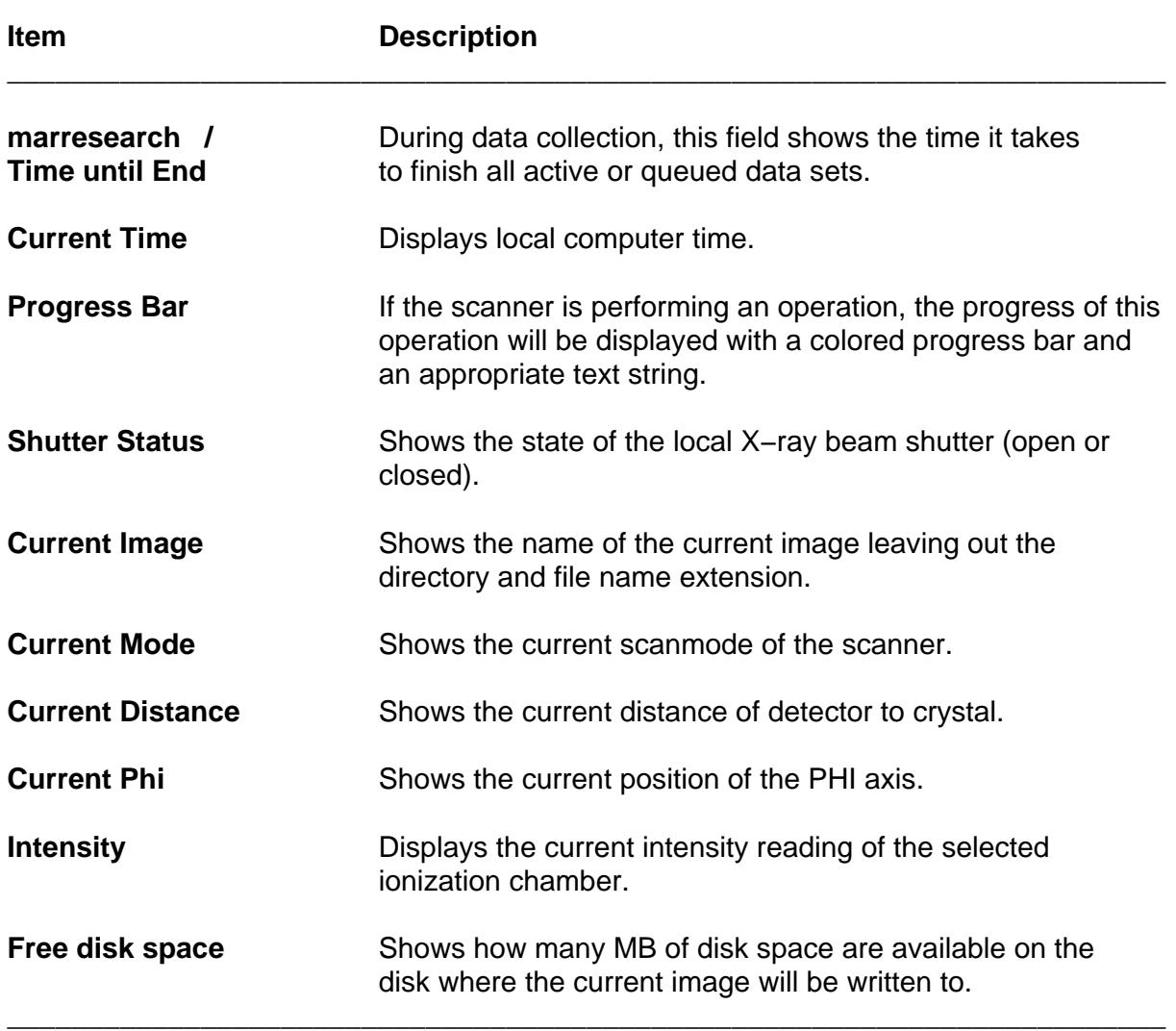

Under normal conditions, the program retrieves status information from the scanner once a second. The time and the free disk space will be updated less frequently.

**Note:** Timing is a crucial issue when operating the scanner. If the computer is very busy doing other computations, the internal clock of the program will work slower. A good check for excessive computer activity is if the X−windows server is not able to repaint the user interace at a reasonable speed.

\_\_\_\_\_\_\_\_\_\_\_\_\_\_\_\_\_\_\_\_\_\_\_\_\_\_\_\_\_\_\_\_\_\_\_\_\_\_\_\_\_\_\_\_\_\_\_\_\_\_\_\_\_\_\_\_\_\_\_\_\_\_\_\_\_\_\_\_\_\_\_\_\_\_\_\_\_\_\_\_\_\_\_\_\_\_

## **3.4 Scanner Command Area**

The buttons in the command area can be used to send commands directly to the scanner or to pop up further windows, i.e. the **mar345−Scan** and **mar345−Change Parameters** windows. The functions of the individual buttons are:

\_\_\_\_\_\_\_\_\_\_\_\_\_\_\_\_\_\_\_\_\_\_\_\_\_\_\_\_\_\_\_\_\_\_\_\_\_\_\_\_\_\_\_\_\_\_\_\_\_\_\_\_\_\_\_\_\_\_\_\_\_\_\_\_\_\_\_\_\_\_\_

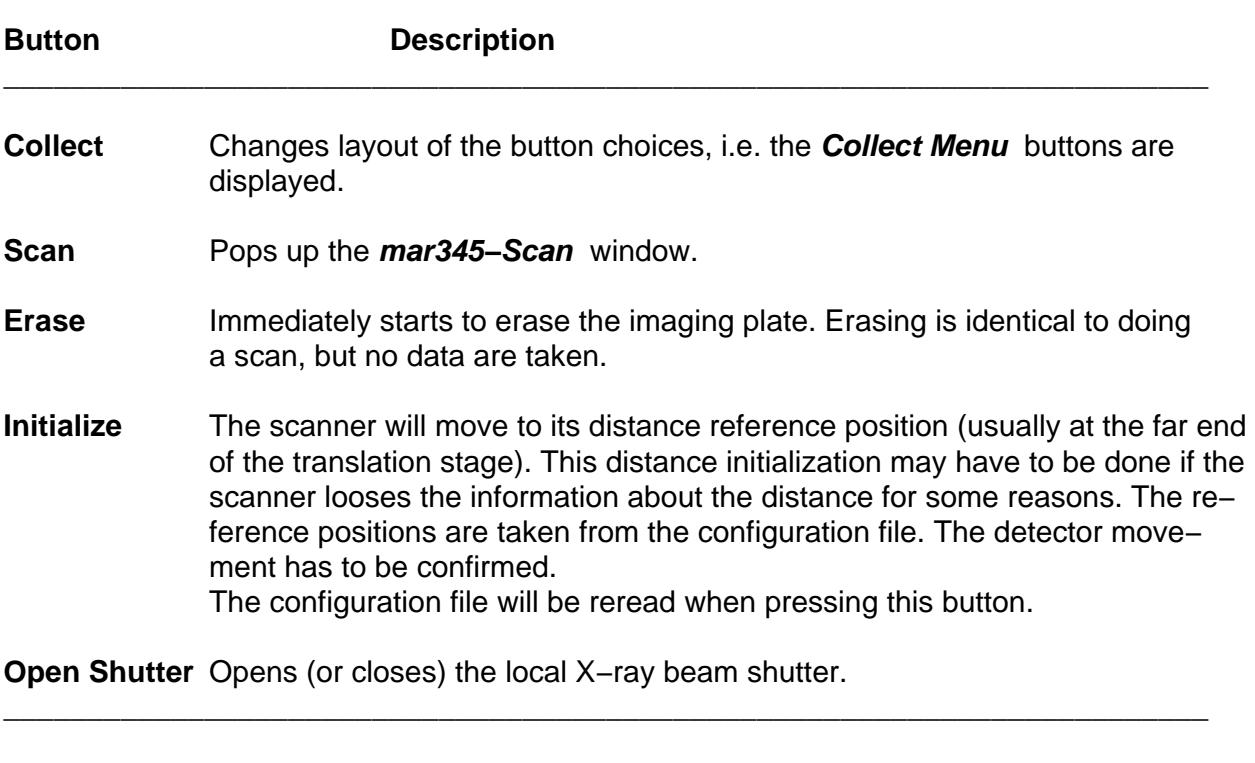

And in the **Collect Menu** there are:

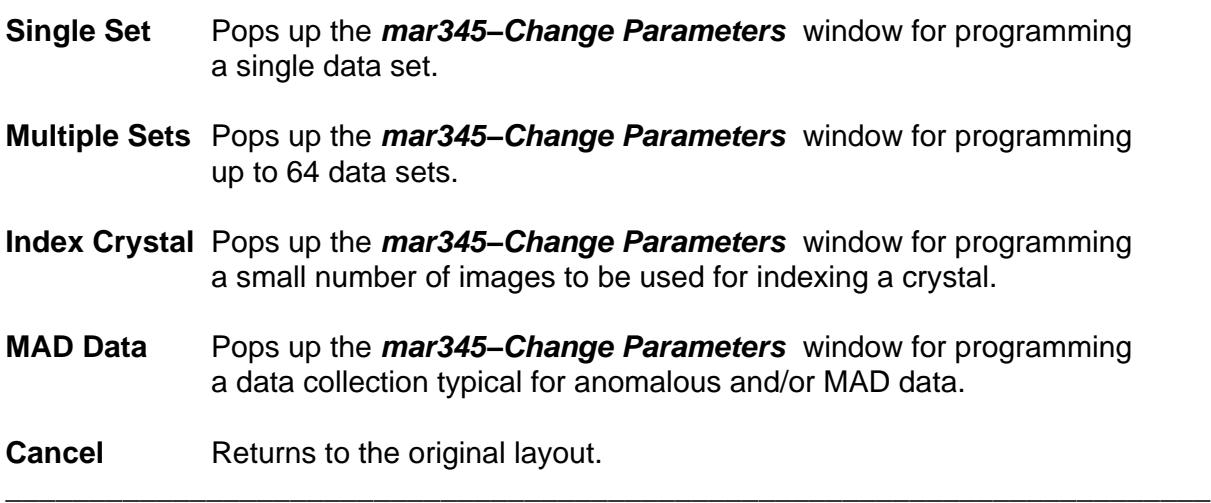

\_\_\_\_\_\_\_\_\_\_\_\_\_\_\_\_\_\_\_\_\_\_\_\_\_\_\_\_\_\_\_\_\_\_\_\_\_\_\_\_\_\_\_\_\_\_\_\_\_\_\_\_\_\_\_\_\_\_\_\_\_\_\_\_\_\_\_\_\_\_\_\_

## **3.5 Editing Data Collection Parameters**

\_\_\_\_\_\_\_\_\_\_\_\_\_\_\_\_\_\_\_\_\_\_\_\_\_\_\_\_\_\_\_\_\_\_\_\_\_\_\_\_\_\_\_\_\_\_\_\_\_\_\_\_\_\_\_\_\_\_\_\_\_\_\_\_\_\_\_\_\_\_\_\_\_\_\_\_\_\_\_\_\_\_\_\_\_\_

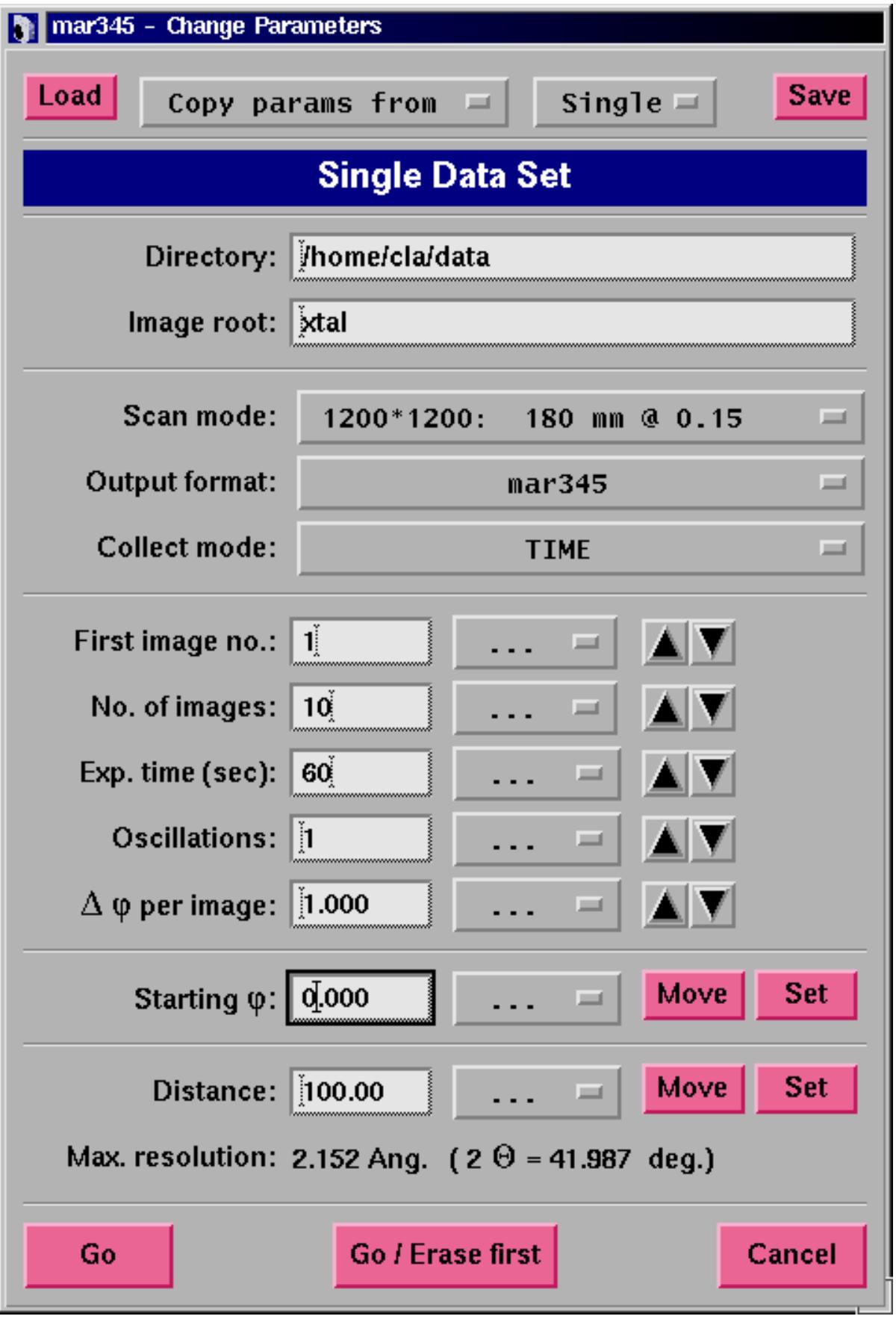

The **Change Parameters** window is used to program data collection parameters. The window comes in 4 slightly different flavours, depending on the button choice in the **Collect Menu**:

\_\_\_\_\_\_\_\_\_\_\_\_\_\_\_\_\_\_\_\_\_\_\_\_\_\_\_\_\_\_\_\_\_\_\_\_\_\_\_\_\_\_\_\_\_\_\_\_\_\_\_\_\_\_\_\_\_\_\_\_\_\_\_\_\_\_\_\_\_\_\_\_\_\_\_\_\_\_\_\_\_\_\_\_\_\_

- − **Single Data Set**
- − **Multiple Data Sets**
- − **Index Crystal**
- **− MAD Data**

The difference is, that in **Multiple Data Sets** one can program up to 64 data sets with the full range of parameters. The amount of data sets that are offered for programming can be controlled by the configuration file (entry **SETS**).

**Index Crystal** is a special way of collecting data with a ϕ movement inbetween each image. This ϕ movement is denominated "ϕ increment" and serves the purpose to collect a small number of images at different positions in φ. To collect 2 images that are 90 degrees away from eachother with a  $\varphi$  oscillation of 1.0 degree for each image one will have to give an increment of 89.0 degrees.

**MAD Data** is a special way of collecting data with anomalous signals. In this mode, a number of images is collected, then the  $\varphi$  axis moves forward and collects the same number of images in the equivalent position 180 degrees away.

\_\_\_\_\_\_\_\_\_\_\_\_\_\_\_\_\_\_\_\_\_\_\_\_\_\_\_\_\_\_\_\_\_\_\_\_\_\_\_\_\_\_\_\_\_\_\_\_\_\_\_\_\_\_\_\_\_\_\_\_\_\_\_\_\_\_\_\_\_\_\_

**Item Description** \_\_\_\_\_\_\_\_\_\_\_\_\_\_\_\_\_\_\_\_\_\_\_\_\_\_\_\_\_\_\_\_\_\_\_\_\_\_\_\_\_\_\_\_\_\_\_\_\_\_\_\_\_\_\_\_\_\_\_\_\_\_\_\_\_\_\_\_\_\_\_\_ **Title** Single Data Set, Multiple Data Sets or Index Crystal. **Directory Directory Directory** where the images will be written to. **Image root** Name root of image files. **Scan mode** Choice of image plate diameter to be scanned (345, 300, 240 or 180mm) and pixelsize used (0.1mm or 0.15mm) **Output format If Allect Usually only 1 choice: mar345. This format features a very** efficient image compression that requires approx. 70% less disk space than uncompressed data. **Collect mode** Time controlled or X−ray dose controlled ϕ movement. The latter one should be used on X−ray sources with variable X−ray flux (synchrotrons). \_\_\_\_\_\_\_\_\_\_\_\_\_\_\_\_\_\_\_\_\_\_\_\_\_\_\_\_\_\_\_\_\_\_\_\_\_\_\_\_\_\_\_\_\_\_\_\_\_\_\_\_\_\_\_\_\_\_\_\_\_\_\_\_\_\_\_\_\_\_\_\_

Otherwise the items displayed in the window are as follows:

Table continued from previous page.

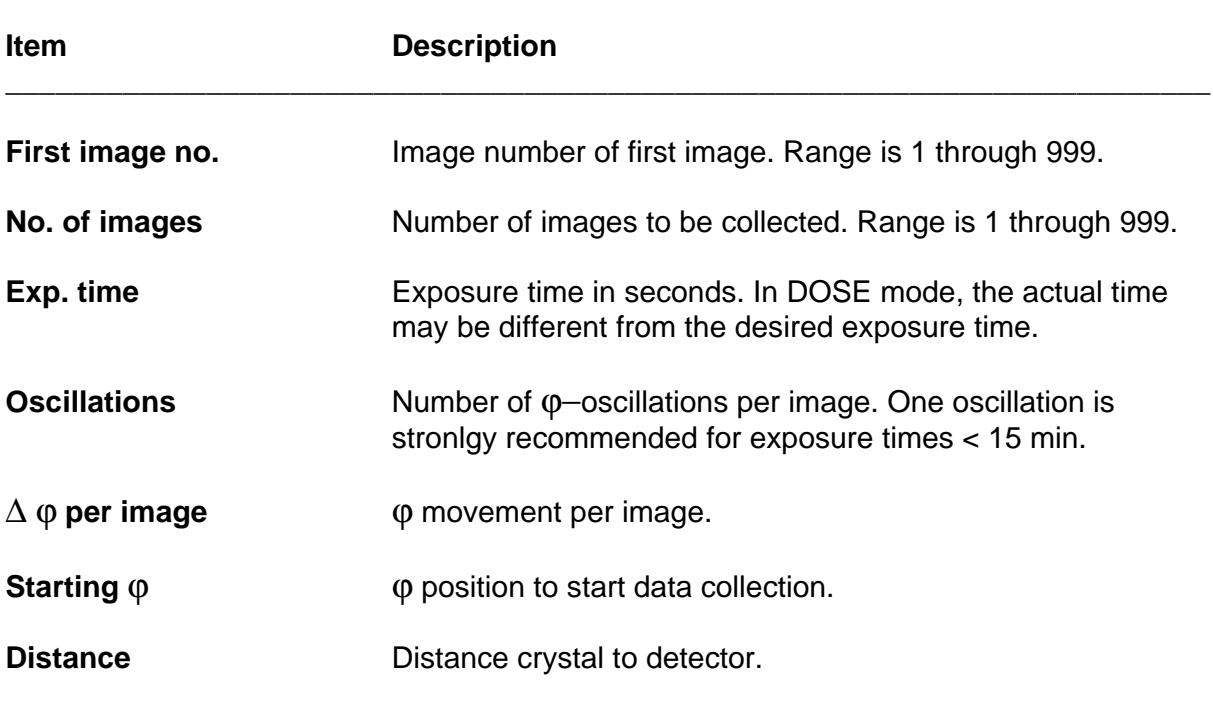

\_\_\_\_\_\_\_\_\_\_\_\_\_\_\_\_\_\_\_\_\_\_\_\_\_\_\_\_\_\_\_\_\_\_\_\_\_\_\_\_\_\_\_\_\_\_\_\_\_\_\_\_\_\_\_\_\_\_\_\_\_\_\_\_\_\_\_\_\_\_\_\_\_\_\_\_\_\_\_\_\_\_\_\_\_\_

\_\_\_\_\_\_\_\_\_\_\_\_\_\_\_\_\_\_\_\_\_\_\_\_\_\_\_\_\_\_\_\_\_\_\_\_\_\_\_\_\_\_\_\_\_\_\_\_\_\_\_\_\_\_\_\_\_\_\_\_\_\_\_\_\_\_\_\_\_\_\_

For convenience, the program calculates the maximum resolution possible from the chosen distance and the chosen scan mode (image plate diameter).

\_\_\_\_\_\_\_\_\_\_\_\_\_\_\_\_\_\_\_\_\_\_\_\_\_\_\_\_\_\_\_\_\_\_\_\_\_\_\_\_\_\_\_\_\_\_\_\_\_\_\_\_\_\_\_\_\_\_\_\_\_\_\_\_\_\_\_\_\_\_\_\_

The image names are created according to the following convention:

#### **directory / root\_TYPE\_XXX.extension**

− **TYPE** is:

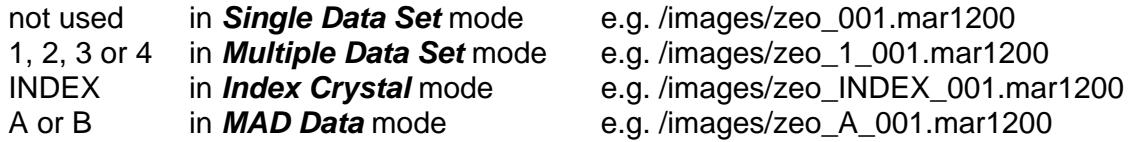

**− XXX** is a three digit image number like 027,

− **extension** is:mar1200, mar1600, mar1800, mar2000, mar2300, mar2400, mar3000 or mar345 for **Output format** "mar345", depending on the **Scan mode** chosen.

In **Index Crystal** mode "**First image number**" is replaced by "ϕ **incremen**t" (see above). The starting image will always be 001 and the following images will have numbers that will be calculated from their ϕ−position relative to image number 001 according to:

 $XXX = i * φ$  increment  $/ Δ φ + 1$  (i=0,1,2,3...)

e.g. with φ increment = 90.0 and  $\Delta \varphi$  = 2.0, XXX = 1, 46, 91, 136, etc.

In **MAD Data** mode "**No. of images**" is replaced by "**No. of** ϕ **blocks**" and a field for entering the number of images per φ block. It is supposed that one wants to collect a number of contiguous images at a certain position and then the same wedge of data 180 degrees away. It is not such a good idea to collect only single images at one ϕ position since the detector will have to move ϕ very often and that takes time. Finally one ends up with 2 contiguous data sets A and B, both covering the same ϕ range but differing by 180 degrees.

\_\_\_\_\_\_\_\_\_\_\_\_\_\_\_\_\_\_\_\_\_\_\_\_\_\_\_\_\_\_\_\_\_\_\_\_\_\_\_\_\_\_\_\_\_\_\_\_\_\_\_\_\_\_\_\_\_\_\_\_\_\_\_\_\_\_\_\_\_\_\_\_\_\_\_\_\_\_\_\_\_\_\_\_\_\_

For your convenience all text fields are followed by a menu with preset values. The menus can be activated by using the left mouse button. Most of the option menus are followed by up and down arrows that will increment or decrement the currently displayed values by one unit.

In **Multiple Data Set** mode, the following buttons are added underneath the"Distance" field:

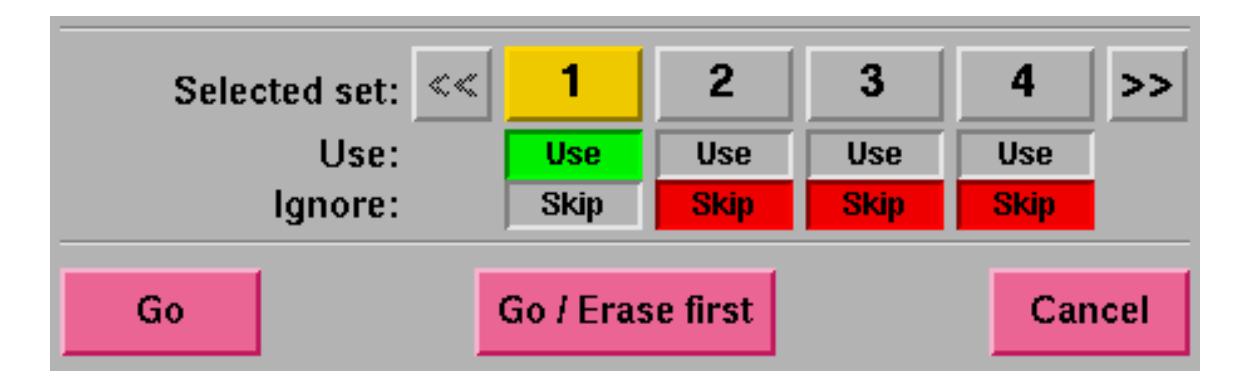

You may toggle between different data set parameters by pressing the corresponding "**Selected Se**t" button. The currently selected set will be highlighted and the title string at the top of the window will also tell you which of the sets you are programming.

Even if you have edited one of the data sets, you don't actually have to use it. The "**Status**" of a programmed data set can be set to "**Use**" (green) or "**Skip**" (red). Default is: "**Skip**".

When more than 4 programmable data sets are configured (entry "SETS" in the configuration file) one may move forwards and backwards to the next or previous 4 sets using the **>>** and **<<** buttons, respectively.

#### **Note 1:**

All changes are saved automatically to file **mar345.dat** in directory **MARLOGDIR** and are available the next time **mar345** is used.

#### **Note 2 (synchrotons only):**

Since wavelength varies on synchrotron sources, the configuration file should contain the keyword:

#### **wavelength variable**

In this case, there is an additional input field for the used wavelength underneath the "**Distance**" field. Make sure that the correct wavelength is entered, since this information is written into image headers and programs like **marView** rely on it!

## **3.6 Loading and Saving Data Collection Parameters**

Crystallographers often collect data of a certain crystal type in always the same way, i.e. using a certain oscillation range, a certain distance, etc.It is therefore useful to store a typical set of data collection parameters to a file and retrieve the parameters when desired. To save parameters, press the "**Save"** button in the **mar345−Change Parameters** window.

\_\_\_\_\_\_\_\_\_\_\_\_\_\_\_\_\_\_\_\_\_\_\_\_\_\_\_\_\_\_\_\_\_\_\_\_\_\_\_\_\_\_\_\_\_\_\_\_\_\_\_\_\_\_\_\_\_\_\_\_\_\_\_\_\_\_\_\_\_\_\_\_\_\_\_\_\_\_\_\_\_\_\_\_\_\_

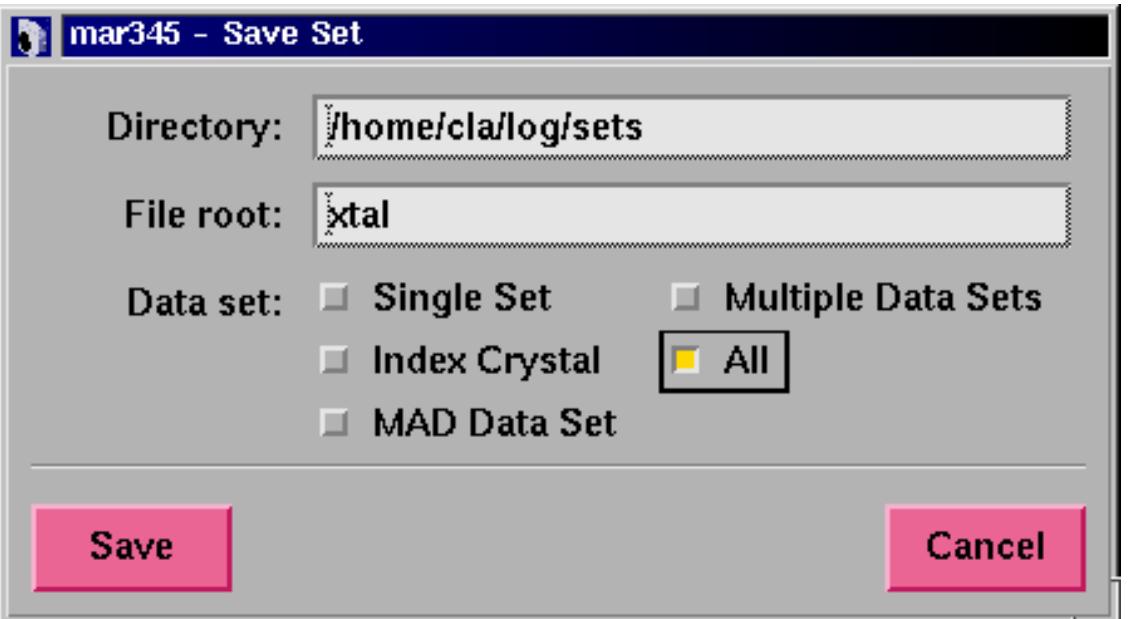

One now has the choice of saving only some sets of programmed parameters or all of them. By default, the files to be saved will be written into directory \$MARLOGDIR/sets. The filename will always be File\_root.set.

To retrieve parameters, press the "**Load**" button in the **mar345−Change Parameters** window. Select a file by double−clicking or by pressing the **"Load"** button.

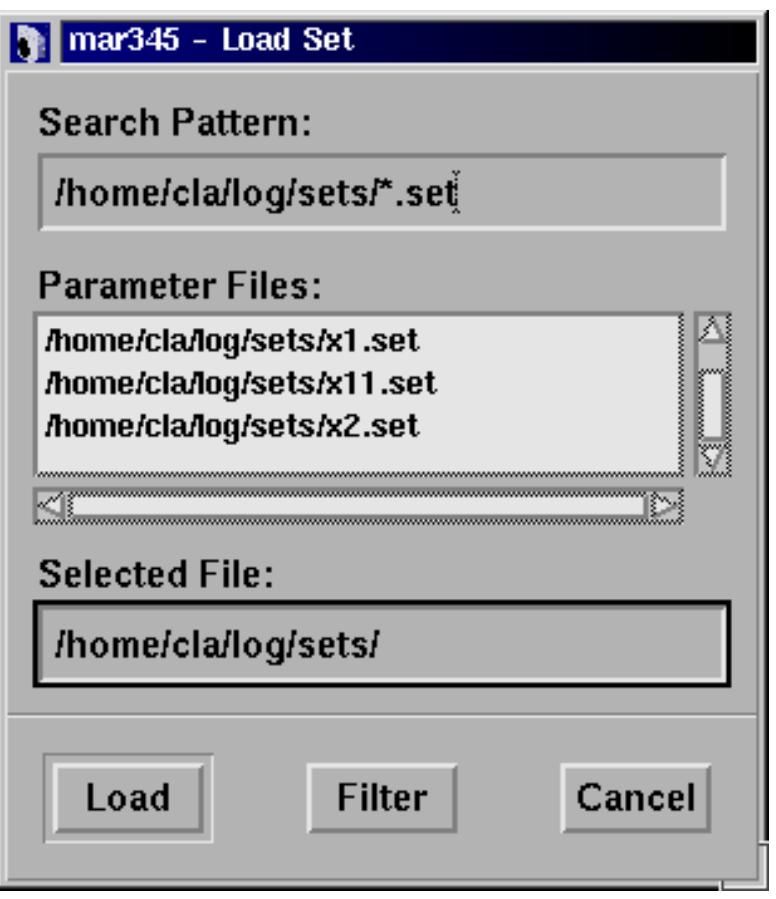

## **3.7 Moving Distance and Phi**

The detector position and the  $\varphi$  axis can be moved by pressing buttons in the **mar345−Change Parameters** window. One can also get separate windows for moving "ϕ" and "**Distance**" by pressing the corresponding status fields in the scanner status area of the main window and/or by activating the corresponding choices in the menubar of the main window. "**Starting** ϕ" and "**Distance**" are both followed by two additional buttons. Pressing "**Move**" will tell the scanner to move the detector or the motor to the desired position. "**Set**" will redefine the currently known value. This can be dangerous in case of the detector movement, so for the distance this button works only if the program has been started with the command line argument "**−setd**".

\_\_\_\_\_\_\_\_\_\_\_\_\_\_\_\_\_\_\_\_\_\_\_\_\_\_\_\_\_\_\_\_\_\_\_\_\_\_\_\_\_\_\_\_\_\_\_\_\_\_\_\_\_\_\_\_\_\_\_\_\_\_\_\_\_\_\_\_\_\_\_\_\_\_\_\_\_\_\_\_\_\_\_\_\_\_

In any case, confirmation of the desired action is required. If you really want to move Distance or ϕ , the **mar345−Stop** window pops up and stays on the screen until the action has finished. During this time you are not allowed to make any further input to the program. The only possible action is pressing the "**Stop**" button in the **mar345−Stop** window.

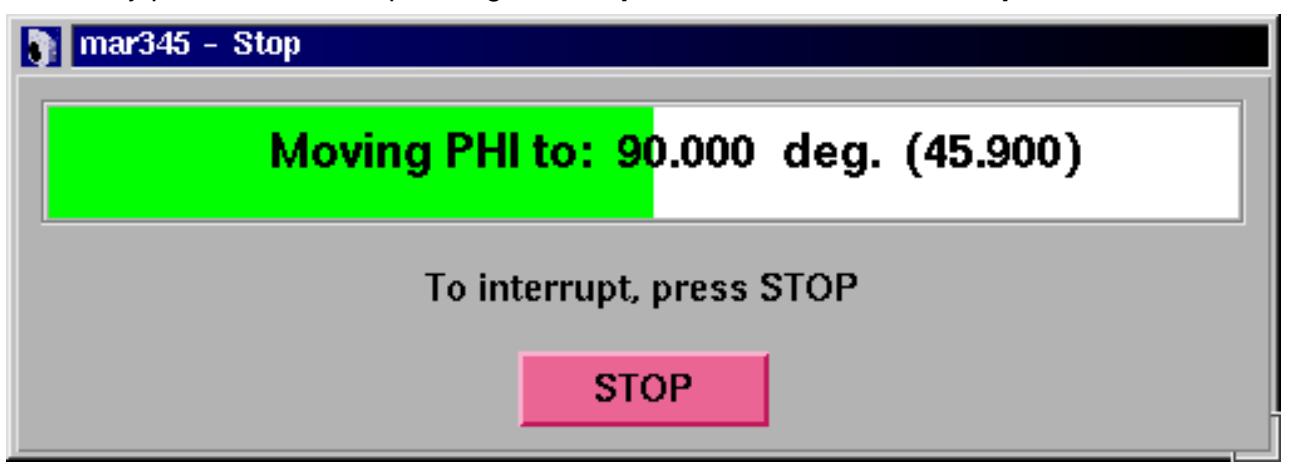

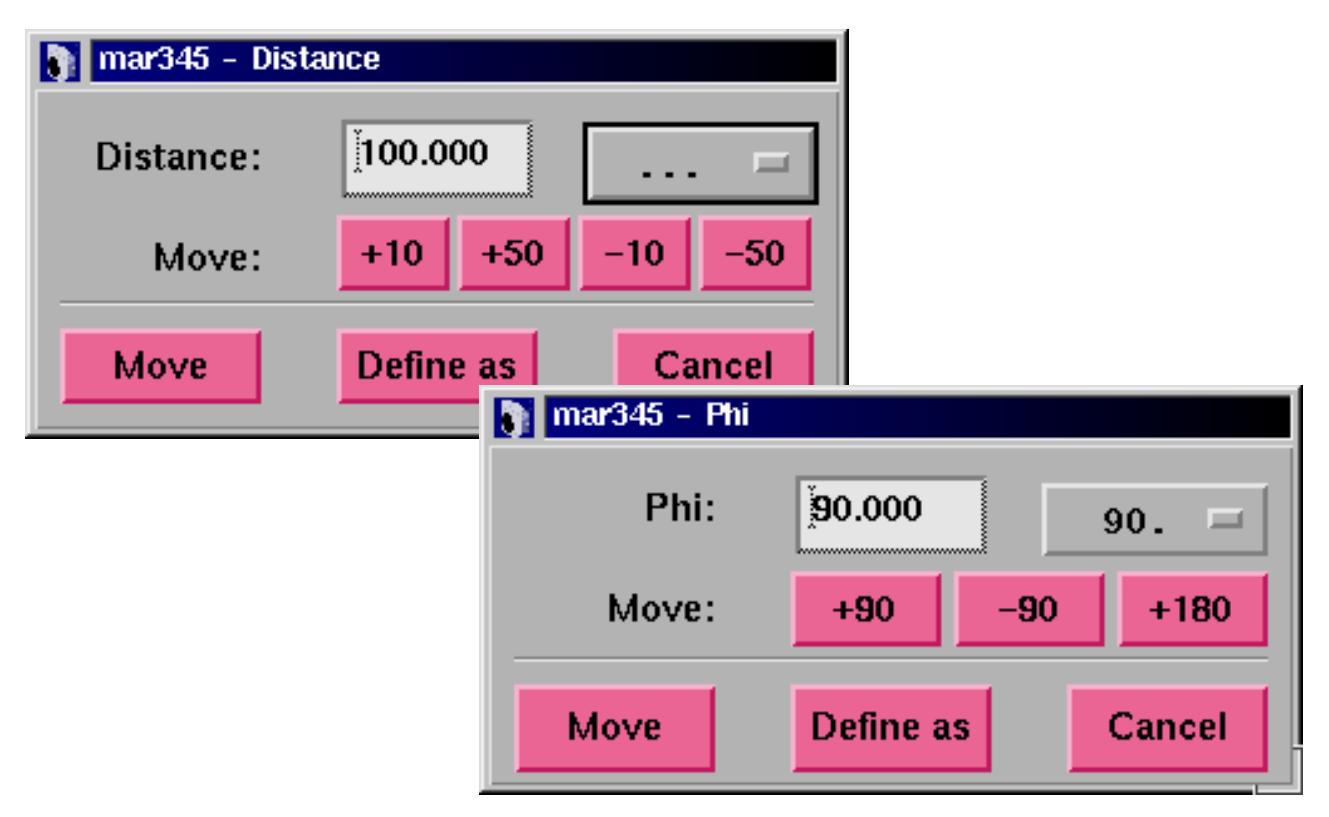

## **3.8 Starting Data Collection**

Data collection can be started by pressing the "**Go**" or "**Go/Erase first**" button in the **mar345−Change Parameters** window**.** It is a good idea to always let the plate clean first before actually starting the data collection.

\_\_\_\_\_\_\_\_\_\_\_\_\_\_\_\_\_\_\_\_\_\_\_\_\_\_\_\_\_\_\_\_\_\_\_\_\_\_\_\_\_\_\_\_\_\_\_\_\_\_\_\_\_\_\_\_\_\_\_\_\_\_\_\_\_\_\_\_\_\_\_\_\_\_\_\_\_\_\_\_\_\_\_\_\_\_

In **Multiple Data Sets** mode, before actually sending the command to the scanner the **mar345−Run Parameters** window will pop up. This window gives an overview ofthe currently programmed data sets. The buttons in the lower part of the window come with different layouts:

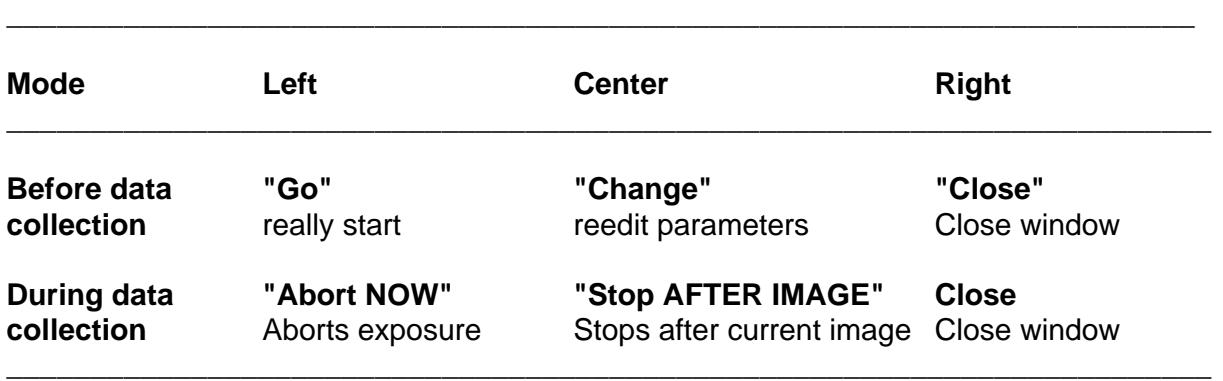

To start data collection you will have to press the "**Go**" button in this window. During data collection the **mar345−Run Parameters** window monitors the progress of the data collection. The window can be opened by selecting the "**Progress**" option in the "**Windows**" submenu (see 3.2.1). Active data sets are highlighted. Start−ϕ and Image will be updated. The number of oscillations is given by the multiplier in the  $\Delta \varphi$  field. If the scanner is idle, this window cannot be obtained.

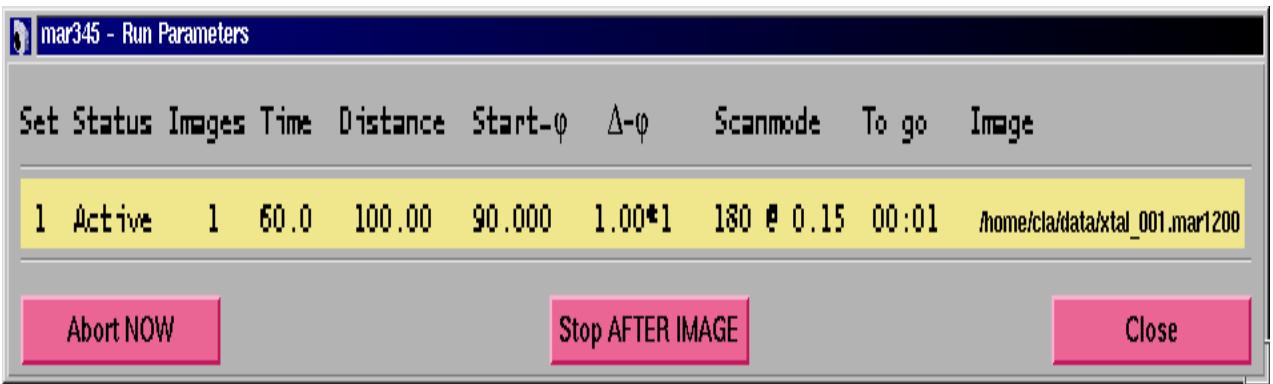

## **3.9 Stopping Data Collection**

Data collection can be stopped by pressing the "**Stop**" button in the main window or by pressing the "**Stop**" or "**Abort**" button in the **mar345−Run Parameters** window**.** If the scanner is scanning or erasing the imaging plate, this cycle will always be finished. Pressing "**Abort**" in this moment will be the same as pressing "**Stop**". Otherwise, "**Abort**" closes the X–ray beam shutter immediately and stops  $\phi$  or distance movement.

## **3.10 Single Scan**

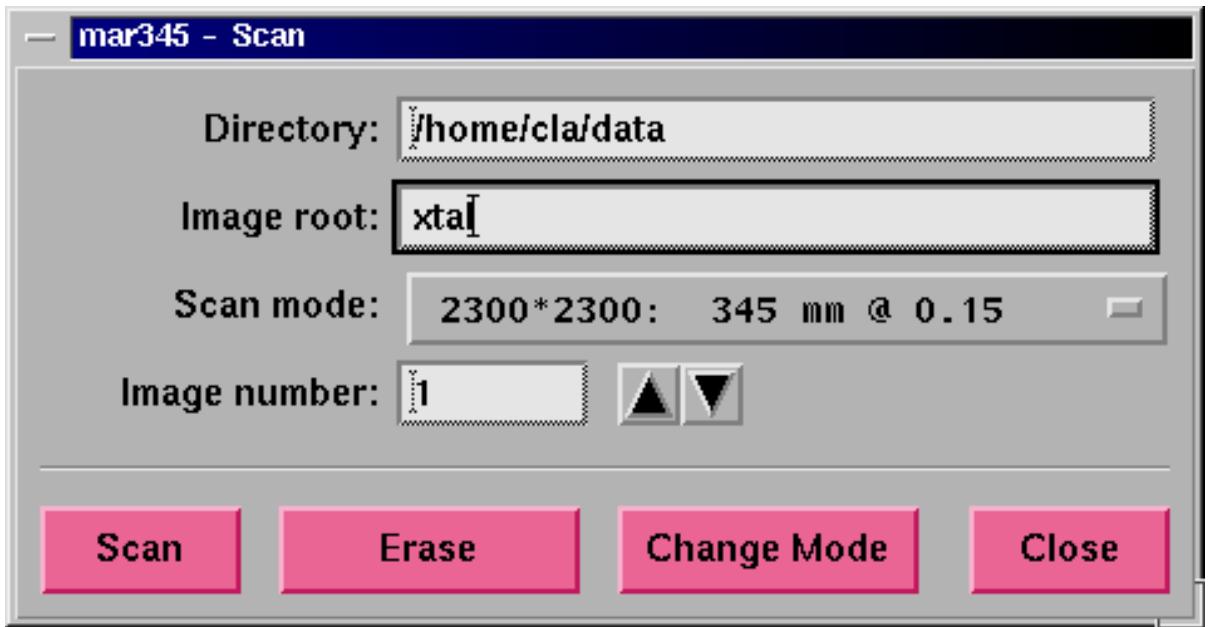

\_\_\_\_\_\_\_\_\_\_\_\_\_\_\_\_\_\_\_\_\_\_\_\_\_\_\_\_\_\_\_\_\_\_\_\_\_\_\_\_\_\_\_\_\_\_\_\_\_\_\_\_\_\_\_\_\_\_\_\_\_\_\_\_\_\_\_\_\_\_\_\_\_\_\_\_\_\_\_\_\_\_\_\_\_\_

A single scan can be done by pressing the "**Scan**" button in the main window. The **mar345−Scan** window pops up. The directory, image root, image number and scan mode can be selected. The output format always is "**mar345**". Press "**Scan**" to start the scan A scan is always followed by an erase. Instead of a scan one can do an erase cycle. "Change Mode" only drives the scanning head to the desired position.

## **3.11 Shutter Timer**

The X−ray beam shutter can be operated manually, although normally there should not be any requirement to do this. When operating the shutter manually it can be useful to know how long time the shutter is open. When opening the **mar345−Shutter Time**r window (shortcut: **F4**) the program starts counting how long time the shutter is open. One may enter a closing time (in seconds). When this time period has elapsed, the shutter closes automatically.

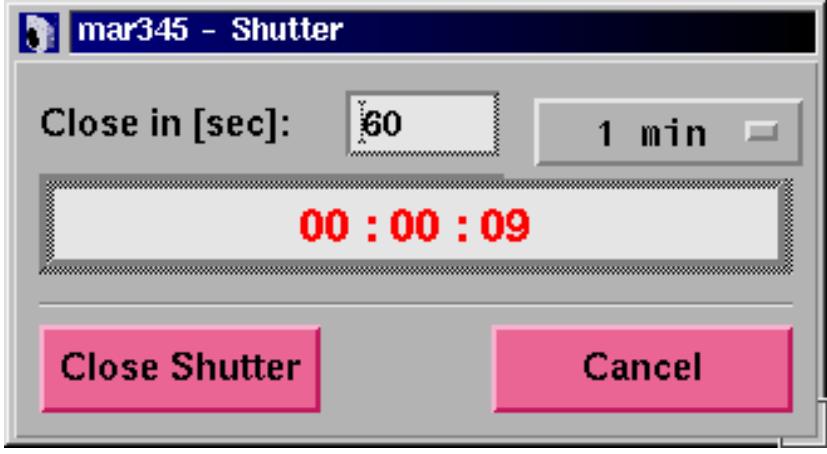

## **3.12 Getting Help**

Interactive help can be obtained by pressing the "**Help**" button in the menu bar of the main window or by pressing the **F5** key.

In the **mar345−Help** window, a help topic should then be selected from the "Topics" submenu (shortcut is:  $Alt+t$ ).

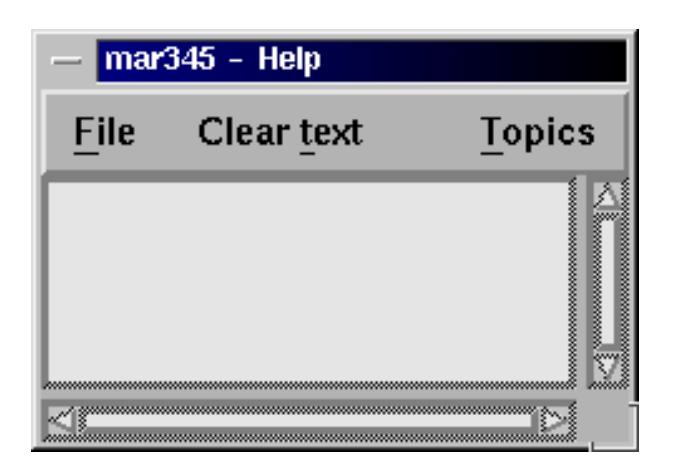

\_\_\_\_\_\_\_\_\_\_\_\_\_\_\_\_\_\_\_\_\_\_\_\_\_\_\_\_\_\_\_\_\_\_\_\_\_\_\_\_\_\_\_\_\_\_\_\_\_\_\_\_\_\_\_\_\_\_\_\_\_\_\_\_\_\_\_\_\_\_\_\_\_\_\_\_\_\_\_\_\_\_\_\_\_\_

## **3.13 Hardware Status**

The **mar345−Hardware Status** window can be popped up from the main window menubar or by pressing the **F6** key.

This window displays information about the current status of some pieces of the hardware, in particular the current state of the erase lamps and the plate locking state. It may be useful to look at this window to check wether the erase lamps are working or if the plate locks at the end of the scan.

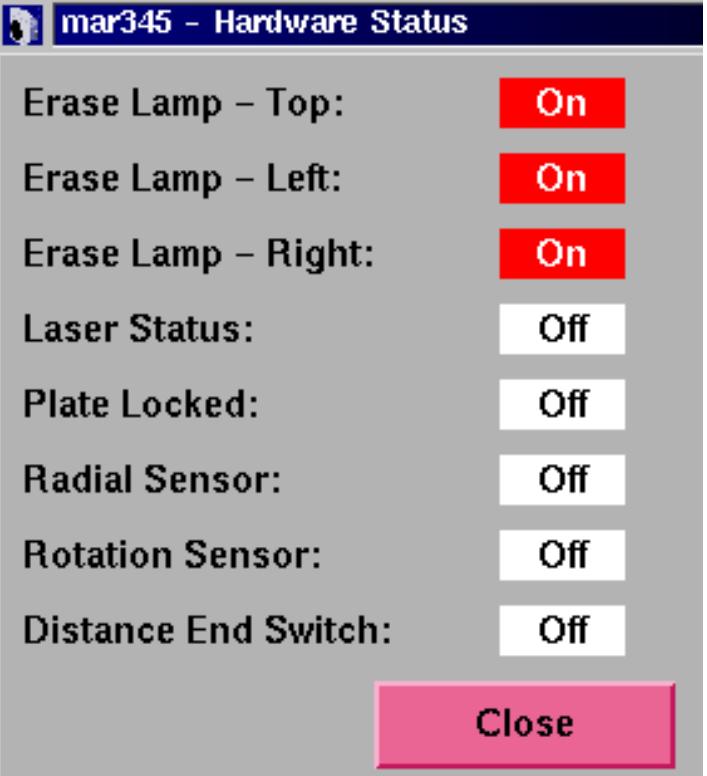

## **3.14 X−ray Setup**

When producing images during data collection many parameters concerning the current experiment are automatically written into the output image headers, so this information can be retrieved later on. This is most relevant for parameters like the distance and the goniometer positions. It might, however, be useful to add also some information about the state of the X−ray source. Unfortunately, the program **mar345** does not have knowledge about the generator and collimator settings, so this information must be entered manually. For this purpose, open the **mar345−X−ray Setup** window. This window can be popped up manually from the main window menubar or by pressing the **F3** key. All information given here is really not essential but it may help later on to track down problems during data processing.

\_\_\_\_\_\_\_\_\_\_\_\_\_\_\_\_\_\_\_\_\_\_\_\_\_\_\_\_\_\_\_\_\_\_\_\_\_\_\_\_\_\_\_\_\_\_\_\_\_\_\_\_\_\_\_\_\_\_\_\_\_\_\_\_\_\_\_\_\_\_\_\_\_\_\_\_\_\_\_\_\_\_\_\_\_\_

The center of diffraction is supposed to be a physical constant (for one data set) and is valid for all scan modes, regardless if working at 0.15 or 0.10 mm pixelsize. This is why the center should not be entered in absolute pixels or millimeters referring to an origin in the lower left corner but as a deviation from the center of the image plate. These values should be given in mm, not in pixels, and can become negative. Negative x deviation means that the center of diffraction is left of the IP−center. A negative y deviation would be underneath the IP−center.

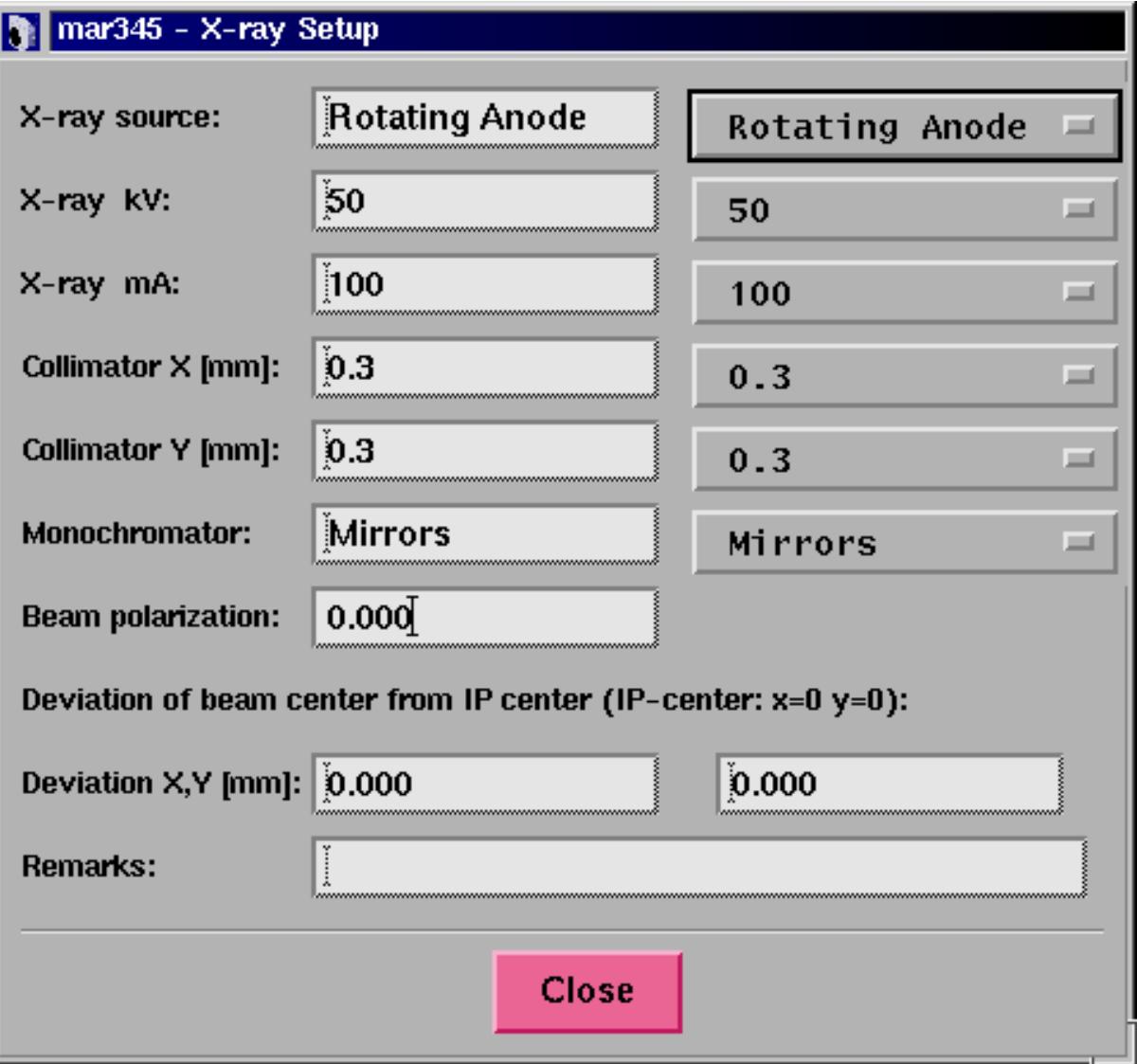

## **3.15 Errors and Warnings**

During operation, i.e. data collection or other tasks, the scanner itself or the program **mar345** might produce error messages or warnings. All relevant messages are displayed automatically in the **mar345−Error** window. This window can be popped up manually from the main window menubar or by pressing the **F7** key. Some warnings and errors may have an obvious solution if they are not related to the scanner hardware. For latter ones, please refer to section **Troubleshooting**.

\_\_\_\_\_\_\_\_\_\_\_\_\_\_\_\_\_\_\_\_\_\_\_\_\_\_\_\_\_\_\_\_\_\_\_\_\_\_\_\_\_\_\_\_\_\_\_\_\_\_\_\_\_\_\_\_\_\_\_\_\_\_\_\_\_\_\_\_\_\_\_\_\_\_\_\_\_\_\_\_\_\_\_\_\_\_

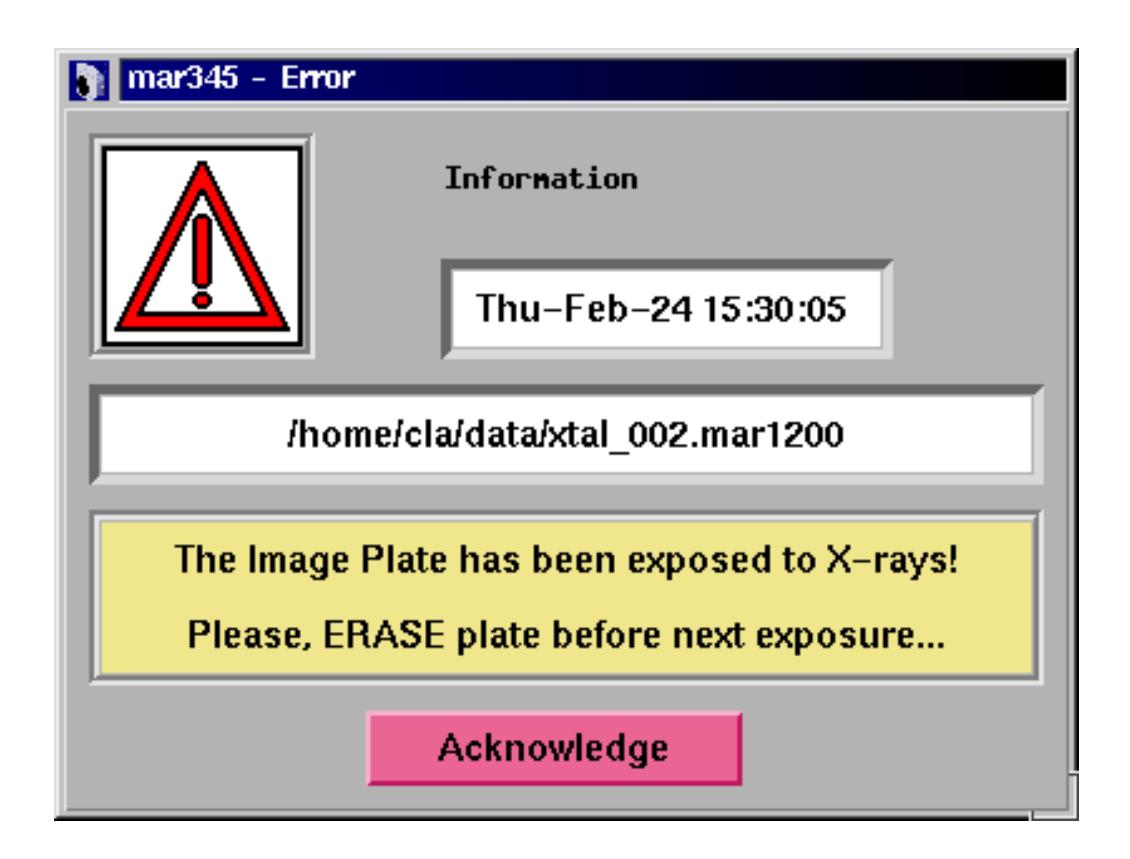

## **4. Image Display**

## **4.1 Display Window**

The image display window controls the most important display functions. It consists of different areas:

\_\_\_\_\_\_\_\_\_\_\_\_\_\_\_\_\_\_\_\_\_\_\_\_\_\_\_\_\_\_\_\_\_\_\_\_\_\_\_\_\_\_\_\_\_\_\_\_\_\_\_\_\_\_\_\_\_\_\_\_\_\_\_\_\_\_\_\_\_\_\_\_\_\_\_\_\_\_\_\_\_\_\_\_\_\_

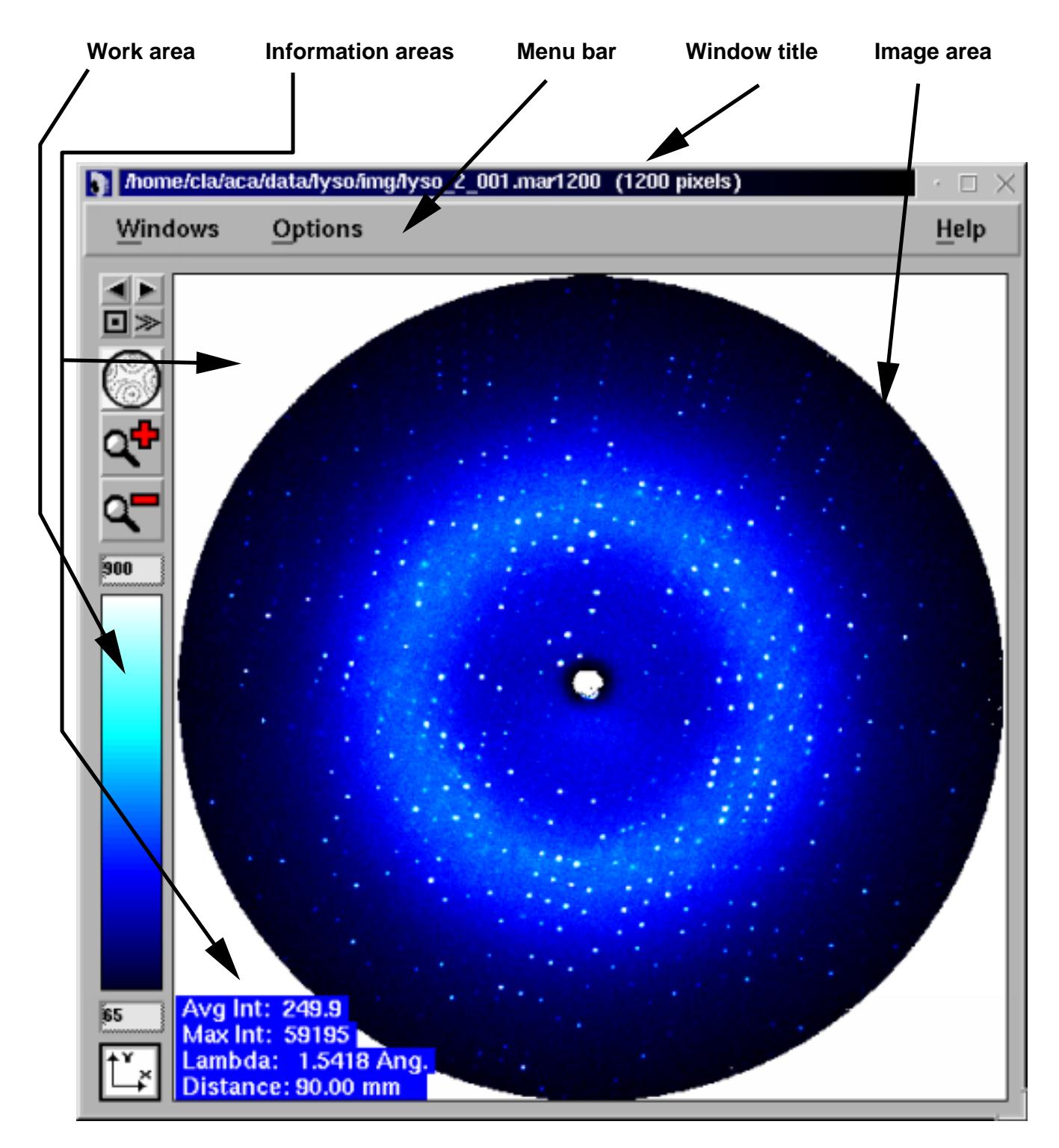

## **4.2 Menu Bar**

The menu bar features the following buttons:

**Windows** Pops up the **Windows** submenu (see 4.2.1). Shortcut: **Alt+w**.

**Options** Pops up the **Options** submenu (see 4.2.2). Shortcut: **Alt+o**.

Help Pops up the mar345–Help window.

#### **4.2.1 Windows Submenu**

The Windows submenu pops up when the "**Windows**" button in the menu bar was pressed or if **"Alt+w"** was pressed while the pointer was in the main window. The submenu is a so called "tear−off" menu.

\_\_\_\_\_\_\_\_\_\_\_\_\_\_\_\_\_\_\_\_\_\_\_\_\_\_\_\_\_\_\_\_\_\_\_\_\_\_\_\_\_\_\_\_\_\_\_\_\_\_\_\_\_\_\_\_\_\_\_\_\_\_\_\_\_\_\_\_\_\_\_\_\_\_\_\_\_\_\_\_\_\_\_\_\_\_

The Windows menu features the following buttons:

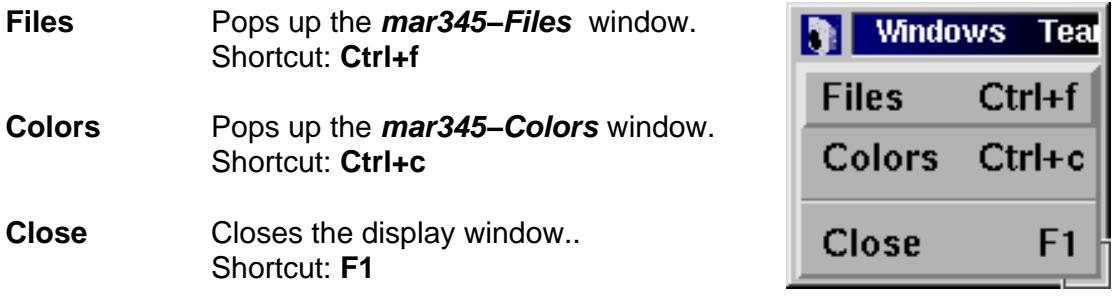

#### **4.2.2 Options Submenu**

The Options submenu pops up when the "**Options"** button in the menu bar was pressed or if "Alt+o" was pressed while the pointer was in the main window. The Options menu features the following buttons:

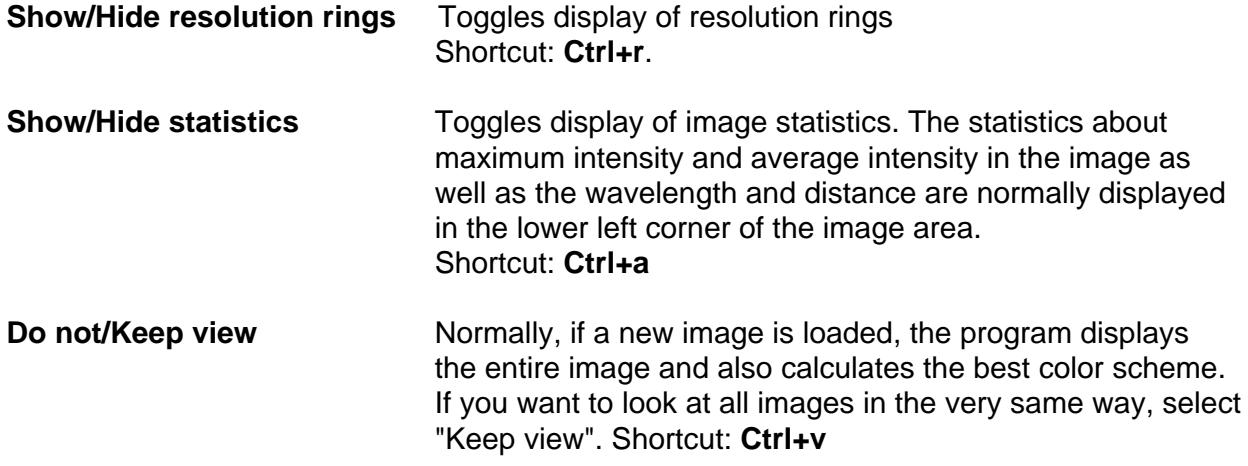

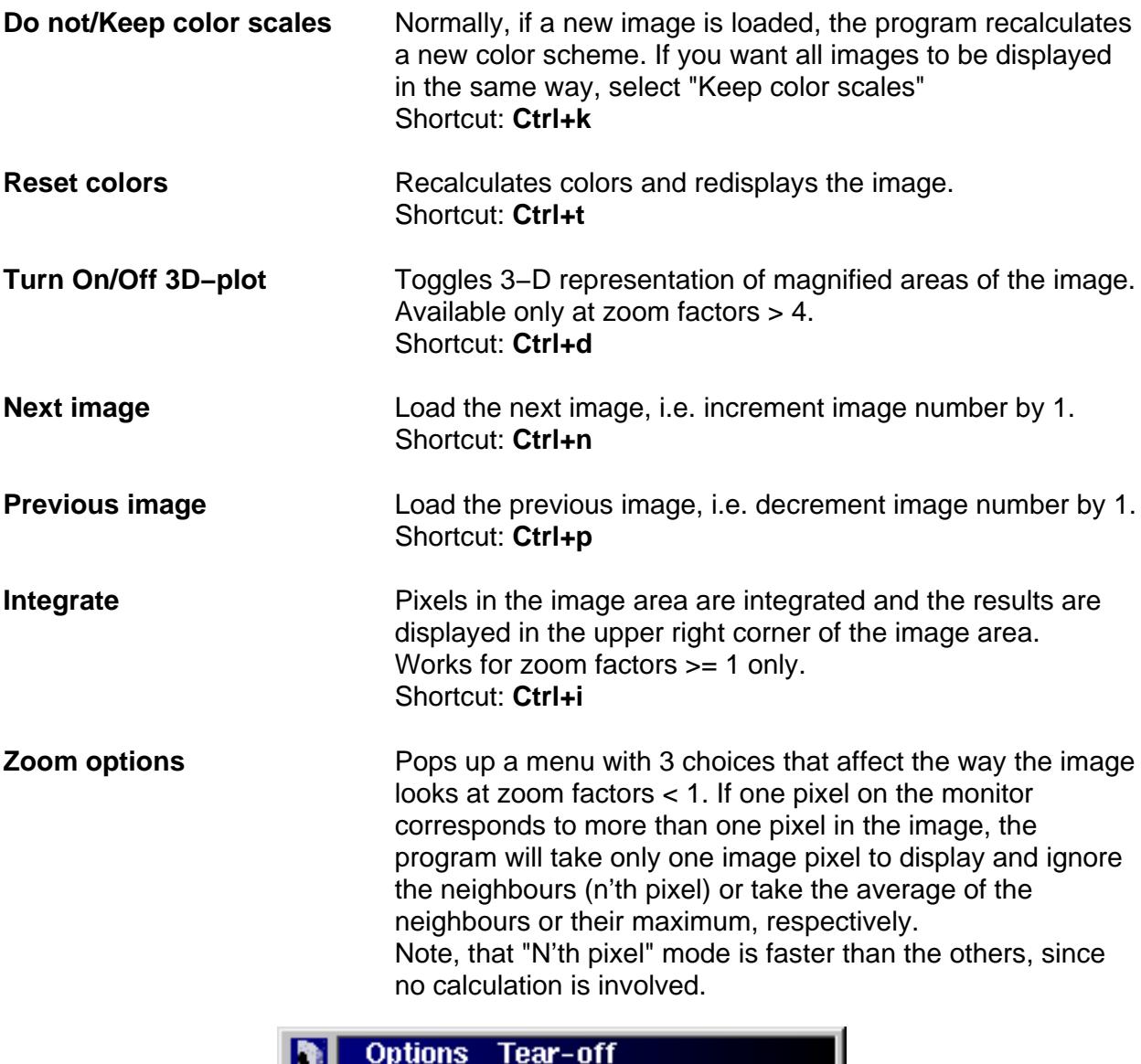

\_\_\_\_\_\_\_\_\_\_\_\_\_\_\_\_\_\_\_\_\_\_\_\_\_\_\_\_\_\_\_\_\_\_\_\_\_\_\_\_\_\_\_\_\_\_\_\_\_\_\_\_\_\_\_\_\_\_\_\_\_\_\_\_\_\_\_\_\_\_\_\_\_\_\_\_\_\_\_\_\_\_\_\_\_\_

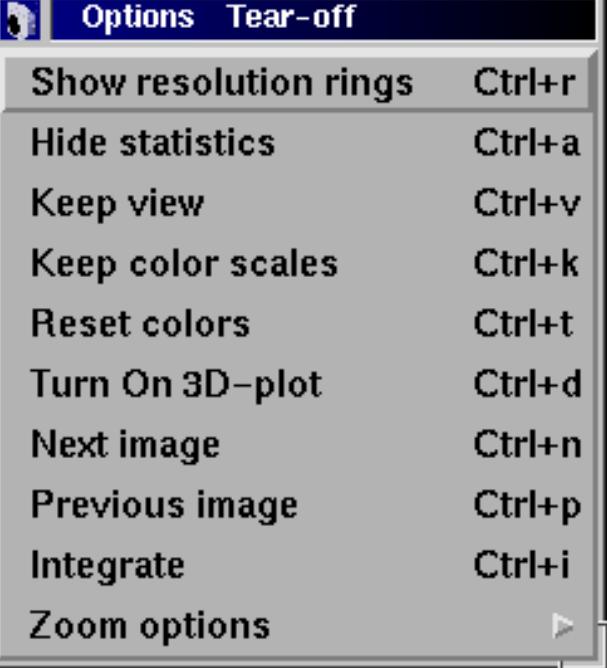

## **4.3 Image Area**

In this area, the image is displayed. With the pointer (3−way mouse button) several additional functions can be accessed.

\_\_\_\_\_\_\_\_\_\_\_\_\_\_\_\_\_\_\_\_\_\_\_\_\_\_\_\_\_\_\_\_\_\_\_\_\_\_\_\_\_\_\_\_\_\_\_\_\_\_\_\_\_\_\_\_\_\_\_\_\_\_\_\_\_\_\_\_\_\_\_\_

\_\_\_\_\_\_\_\_\_\_\_\_\_\_\_\_\_\_\_\_\_\_\_\_\_\_\_\_\_\_\_\_\_\_\_\_\_\_\_\_\_\_\_\_\_\_\_\_\_\_\_\_\_\_\_\_\_\_\_\_\_\_\_\_\_\_\_\_\_\_\_\_\_\_\_\_\_\_\_\_\_\_\_\_\_\_

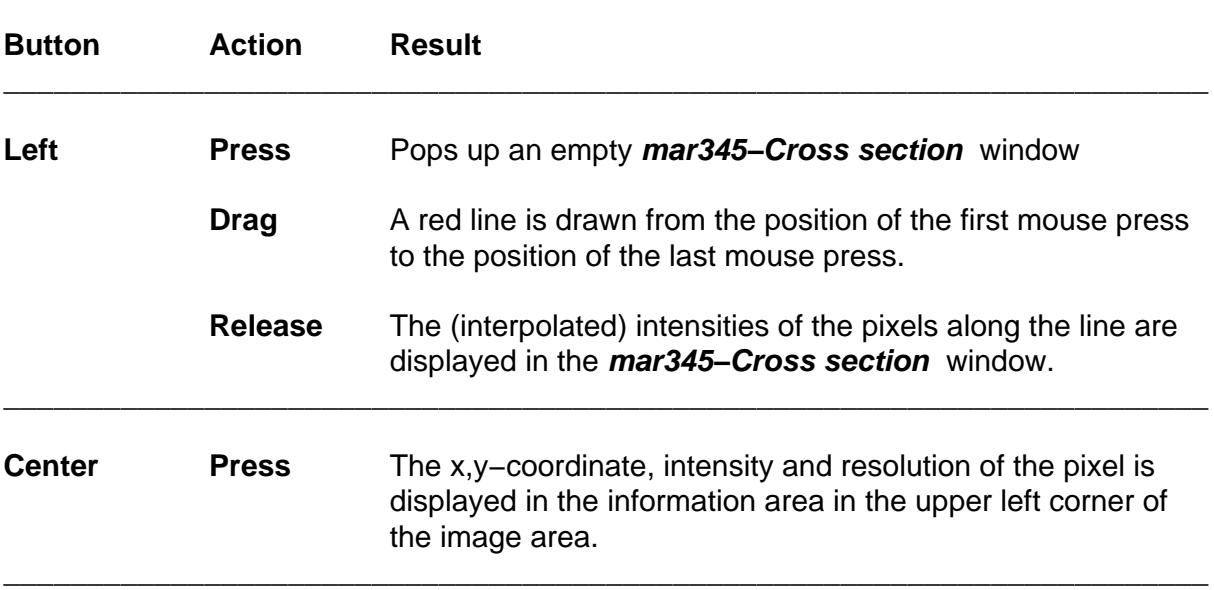

The right mouse button functions depend on the current zoom factor. At **zoom factors < 1**, the behaviour is as follows:

\_\_\_\_\_\_\_\_\_\_\_\_\_\_\_\_\_\_\_\_\_\_\_\_\_\_\_\_\_\_\_\_\_\_\_\_\_\_\_\_\_\_\_\_\_\_\_\_\_\_\_\_\_\_\_\_\_\_\_\_\_\_\_\_\_\_\_\_\_\_\_\_

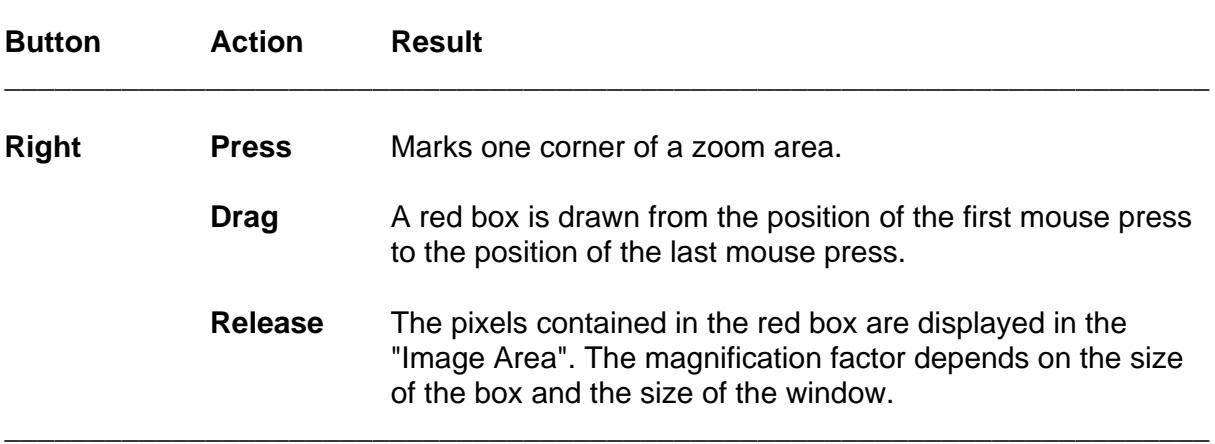

At **zoom factors >= 1**, the currently displayed magnified part of the image will be **recentered** at the position where the right mouse button has been pressed. By this method, one can move around in the image by always recentering at new positions.

At zoom factors > 4 one can obtain a 3−dimensional representation of the magnified portion of the image. For this feature, use "**Turn On 3D−plot**" in the Options menu of view window or toggle this option by pressing **Ctrl+d**. In 3D mode one can still move around within the image by pressing the right hand mouse button, but the recentering corresponds to the position of the 2D display, so this time it is more guessing. In the 3D−plot one may rescale the peaks using the minimum and maximum intensity field on the y−axis of the plot.

\_\_\_\_\_\_\_\_\_\_\_\_\_\_\_\_\_\_\_\_\_\_\_\_\_\_\_\_\_\_\_\_\_\_\_\_\_\_\_\_\_\_\_\_\_\_\_\_\_\_\_\_\_\_\_\_\_\_\_\_\_\_\_\_\_\_\_\_\_\_\_\_\_\_\_\_\_\_\_\_\_\_\_\_\_\_

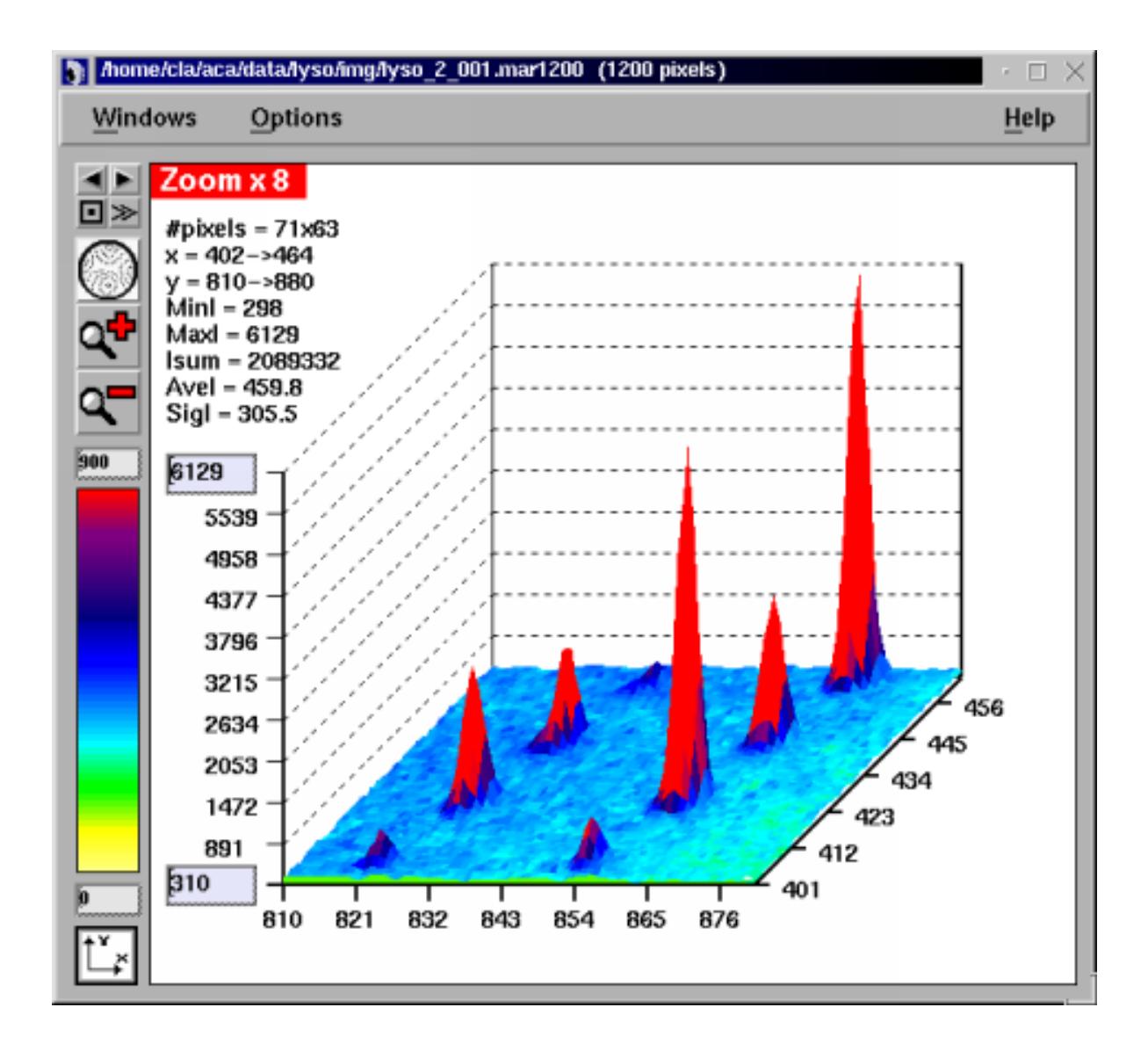

## **4.4 Work Area**

#### **4.4.1 Load Buttons**

By pressing the single left or right arrow one can decrease or increase the current image number and load the previous or next image, respectively. The double arrow will continously increase image numbers and continuously load the next image until the stop button is pressed.

\_\_\_\_\_\_\_\_\_\_\_\_\_\_\_\_\_\_\_\_\_\_\_\_\_\_\_\_\_\_\_\_\_\_\_\_\_\_\_\_\_\_\_\_\_\_\_\_\_\_\_\_\_\_\_\_\_\_\_\_\_\_\_\_\_\_\_\_\_\_\_\_\_\_\_\_\_\_\_\_\_\_\_\_\_\_

#### **4.4.2 Zoom Buttons**

By pressing the full image button, the image will be displayed such that it fits entirely into the window. The other buttons will zoom in or zoom out.

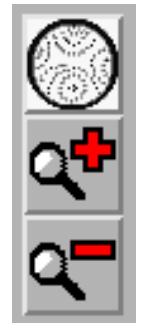

#### **4.4.3 Colors**

The upper text field has the same function as the "Max"−field in the **mar345−Colors** window and the lower text field corresponds to the "Min"−field (see chapter 4.9). Dragging the center mouse button in the color area, the color distribution changes. Try it out to see what happens!. This doesn't work for Rainbow mode (see below) and it doesn't work on 16/24/32−bit color screens, only with 8−bit colors.

## **4.5 Information Areas**

#### **Upper left corner:**

When pressing the center mouse button in the image area, the x,y–coordinate, intensity and resolution of the pixel under the pointer is displayed.

#### **Lower left corner:**

Once an image has been loaded successfully, some information (wavelength, distance, maximum intensity and average intensity) is displayed, unless "Hide statistics" was pressed (see 4.2.2).

#### **Upper right corner:**

When pressing the "**Integrate"** button in the "Options" submenu (see 4.2.2) the following information is displayed: number of pixels in x and y, maximum, minimum and average intensity, sum of pixel intensities, standard deviation of intensities, average background and mean intensity over background (all relative to the pixels displayed in the Image Area). The background is calculated from a histogram of intensities of a box of 50x50 pixels around the center of the zoomed area. Pixel values > 1000 are not included in the histogram. This option works for zoom factors >= 1.0 only.

## **4.6 Window Title**

In this area, the image name and some parameters extracted from the image header (total number of pixels along x, number of pixels with intensities larger than 65535) are displayed.

\_\_\_\_\_\_\_\_\_\_\_\_\_\_\_\_\_\_\_\_\_\_\_\_\_\_\_\_\_\_\_\_\_\_\_\_\_\_\_\_\_\_\_\_\_\_\_\_\_\_\_\_\_\_\_\_\_\_\_\_\_\_\_\_\_\_\_\_\_\_\_\_\_\_\_\_\_\_\_\_\_\_\_\_\_\_

## **4.7 Colors Window**

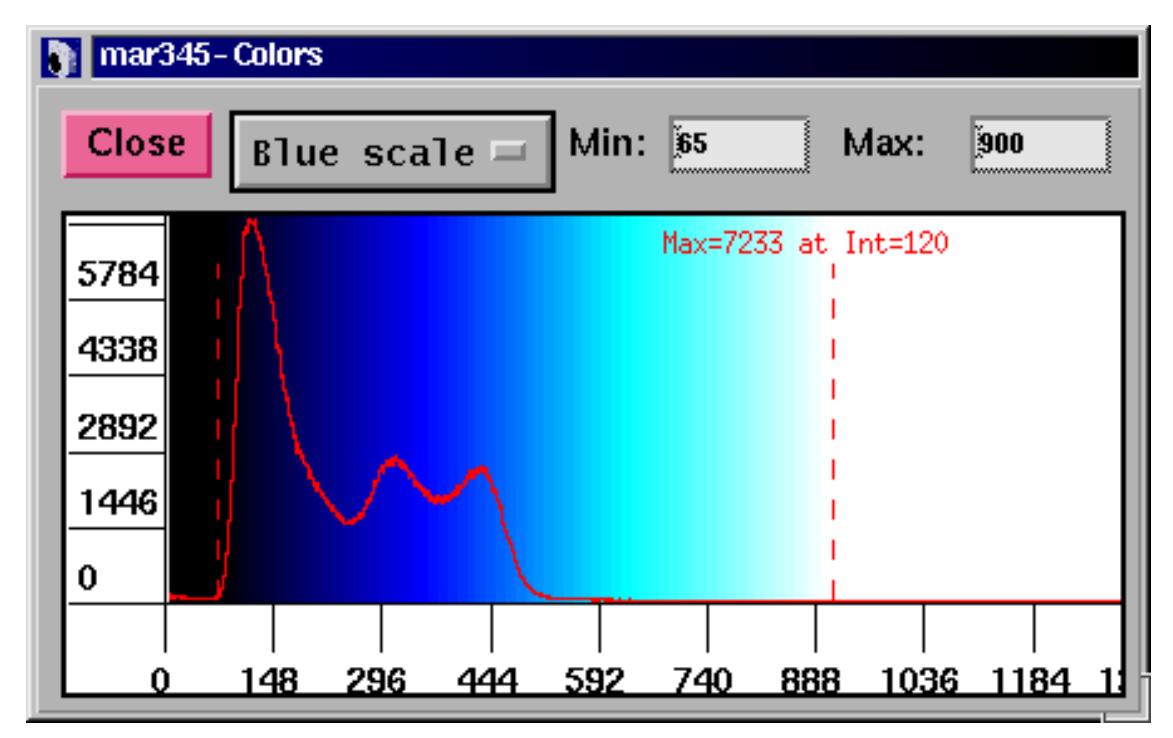

In this window, colors may be modified. The window provides a drawing area showing a histogram of intensity values found in the image, i.e. intensities are on the horizontal axis and frequency of the corresponding intensities are on the vertical axis. The histogram is used to distribute colors or greyscales. The program tries to use 64 colors. All pixels with intensities larger than the value given in "Max" (right dashed bar) or smaller than the value given in "Min" (left dashed bar) are drawn in one color. The remaining colors will be distributed in equidistant intensity ranges between Min and Max.

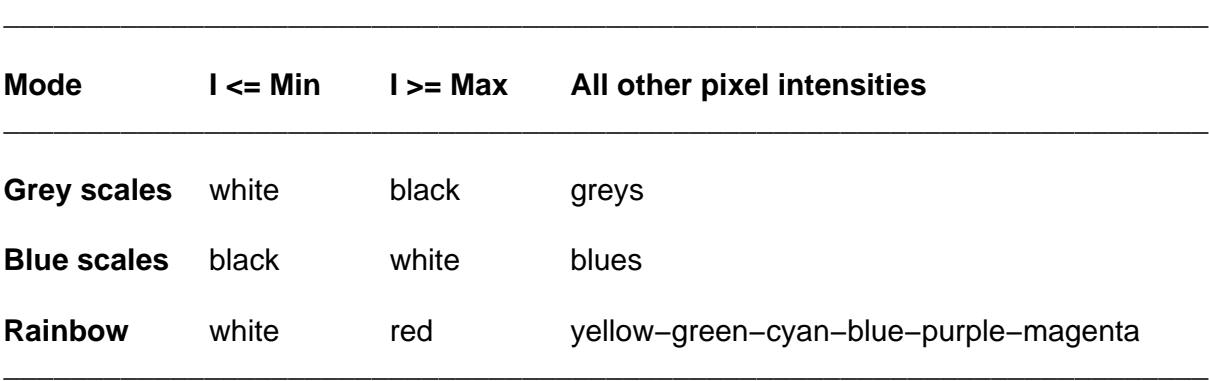

The following color schemes are used:

The functions of the **mar345−Colors** window widgets are:

**Grey scales** Selection of coloring mode. Alternatives: **Blue scales, Rainbow**.

**Min** All pixels with intensities  $\leq$  Min are drawn white (black in Blue scales). The dashed line in the histogram plot moves to the specified value.

\_\_\_\_\_\_\_\_\_\_\_\_\_\_\_\_\_\_\_\_\_\_\_\_\_\_\_\_\_\_\_\_\_\_\_\_\_\_\_\_\_\_\_\_\_\_\_\_\_\_\_\_\_\_\_\_\_\_\_\_\_\_\_\_\_\_\_\_\_\_\_\_\_\_\_\_\_\_\_\_\_\_\_\_\_\_

**Max** All pixels with intensities >= Max are drawn black (Grey scales), white (Blue scales) or red (Rainbow). Intensities which are above the saturation limit (128000) are drawn in green. The dashed line in the histogram plot moves to the specified value.

In the histogram plot, the mouse buttons have the following functions:

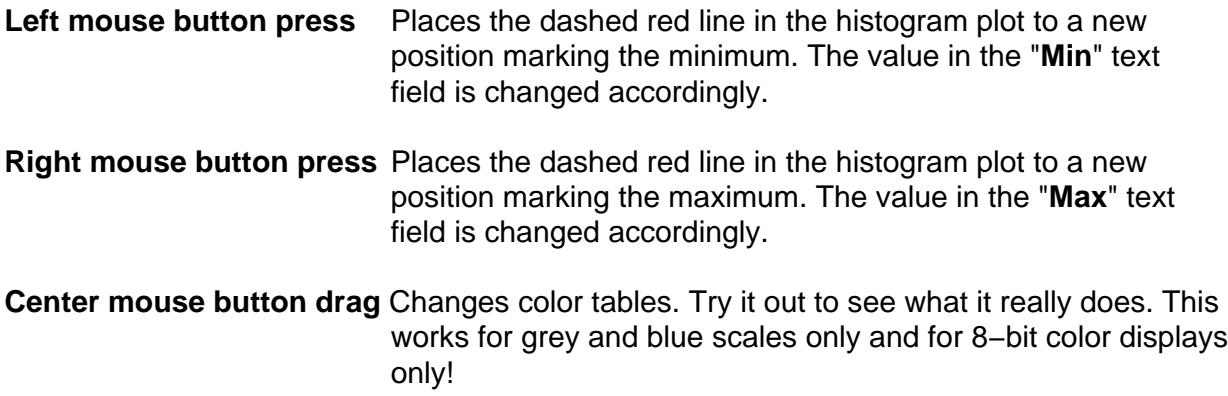

#### **Note:**

By changing **Min** or **Max** or setting these values with the mouse button the color distribution for the whole image will be recalculated. This takes some CPU−time, so please don't do more than one change at a time.

## **4.8 Cross−Section Window**

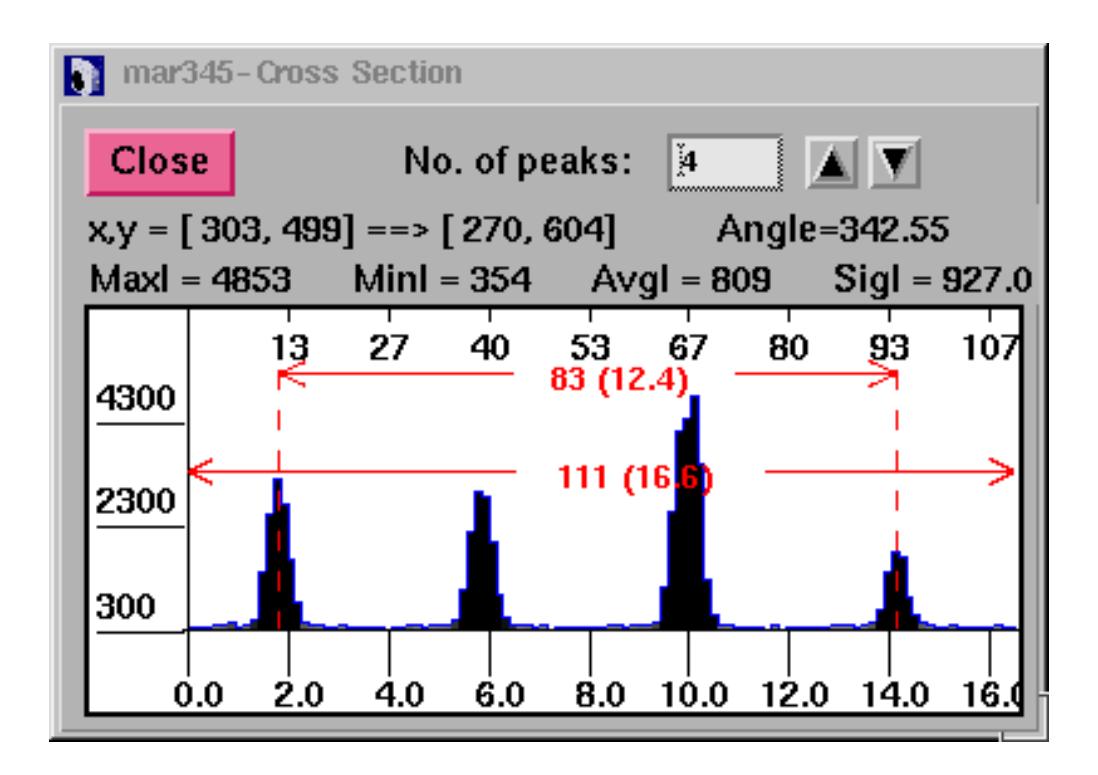

\_\_\_\_\_\_\_\_\_\_\_\_\_\_\_\_\_\_\_\_\_\_\_\_\_\_\_\_\_\_\_\_\_\_\_\_\_\_\_\_\_\_\_\_\_\_\_\_\_\_\_\_\_\_\_\_\_\_\_\_\_\_\_\_\_\_\_\_\_\_\_\_\_\_\_\_\_\_\_\_\_\_\_\_\_\_

This window is used for displaying cross sections through the image. The window can be obtained by pressing the left mouse button in the image area.

The functions for the **mar345−Cross section** window widgets are as follows:

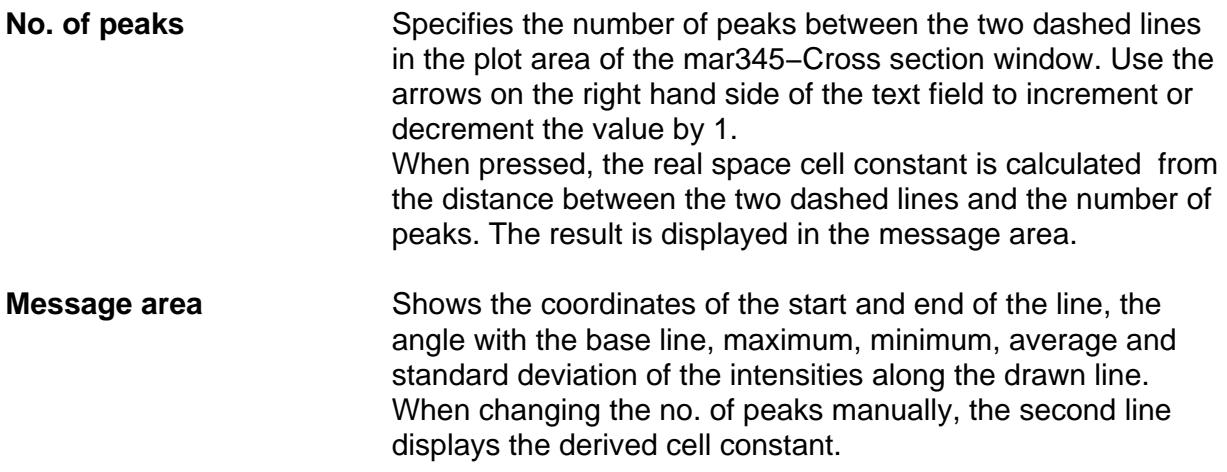

The **plot area** of the window shows the following features:

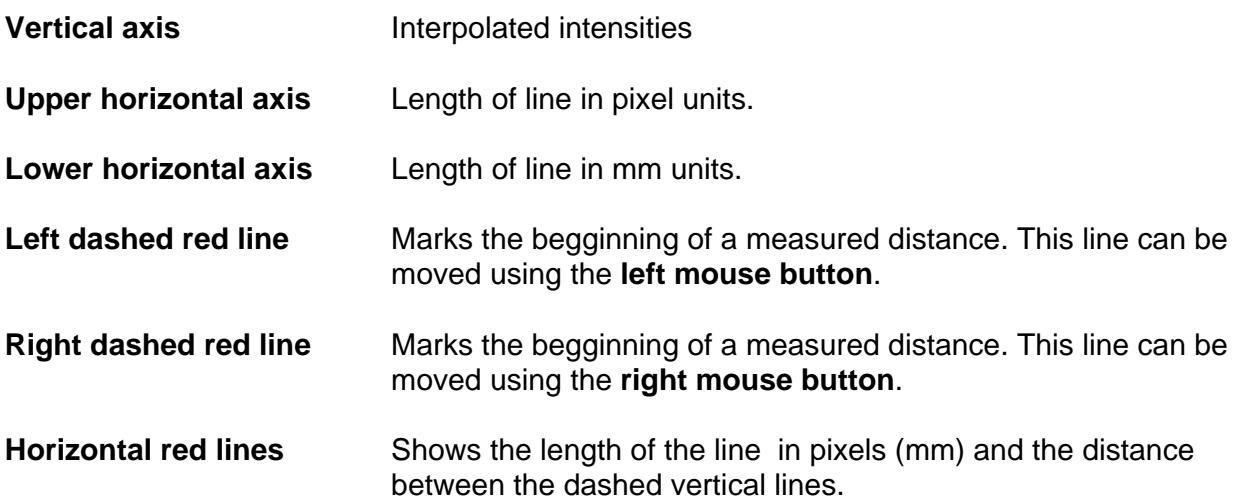

\_\_\_\_\_\_\_\_\_\_\_\_\_\_\_\_\_\_\_\_\_\_\_\_\_\_\_\_\_\_\_\_\_\_\_\_\_\_\_\_\_\_\_\_\_\_\_\_\_\_\_\_\_\_\_\_\_\_\_\_\_\_\_\_\_\_\_\_\_\_\_\_\_\_\_\_\_\_\_\_\_\_\_\_\_\_

The pointer can be used to measure distances by setting the red dashed lines to the desired position along the drawn line. This is particularly useful if you want to measure cell constants. The program features a peak finding algorithm which tries to set the bars on top of the first and the last peak of the plot. In between the peaks the program then looks for other peaks and tries to calculate the best inter−peak distances by assuming a harmonic oscillation. The no. of peaks calculated by the program is displayed in the "No. of peaks" text field. Of course, this value may be modified. The derived cell constants do not take into account any particular setting or symmetry of the crystal but calculates cell constants assuming plain orthogonal axes in reciprocal space.

## **5. Data Collection**

## **5.1 Strategies**

While some general rules apply how to collect data best, a sensible choice of data collection parameters depends on individual circumstances, i.e. crystal quality, beam properties, etc. The following section gives some hints on how to program a data collection:

\_\_\_\_\_\_\_\_\_\_\_\_\_\_\_\_\_\_\_\_\_\_\_\_\_\_\_\_\_\_\_\_\_\_\_\_\_\_\_\_\_\_\_\_\_\_\_\_\_\_\_\_\_\_\_\_\_\_\_\_\_\_\_\_\_\_\_\_\_\_\_\_\_\_\_\_\_\_\_\_\_\_\_\_\_\_

#### **Distance crystal−detector:**

The distance crystal−detector **must** be chosen such that spots don't overlap. It should be chosen such that the highest resolution of the spots is close to the edge of the scanned area, i.e. move the detector back as far as possible. This gives a better Intensity/ $\sigma$  ratio!

#### ∆ ϕ **per image:**

The ∆ ϕ **must** be chosen such that spots don't overlap. If the background is large compared to the average spot intensity (i.e. most protein crystals) choose relatively small values (0.5 to 2.0 deg.). The smaller, the better the integration works, but the more exposures you need to get a complete data set.

#### **Number of images:**

How many images you need depends on the symmetry of the space group and on the setting of the crystal. As a rule of thumb, orthorhombic crystals require 90.0 deg. of data, monoclinic ones 120 deg., triclinic ones 180 deg., trigonal ones 60.0 deg., tetragonal ones 45.0 deg, hexagonal ones about 30.0 deg. and cubic ones about 25.0 deg.. High resolution data collections usually require a wedge of data – say 20 deg. – at another crystal setting because of the blind region.

#### **Exposure time:**

The exposure time should be less than 30 minutes, in any case, because of partial decay of the F−centers on the imaging plate. For very weak diffractors which require longer exposure times it is better to scan one exposure after 30 min. and to repeat the same exposure and add the images together later. Otherwise, exposure times should be chosen such that the dynamic range (0:130000) is not exceeded. It is actually best to have maximum intensities considerably less, e.g. 60000.

#### **Number of oscillations:**

Best to leave at 1, except when using exposure times larger than 15 minutes.

#### **Scan mode**:

Why scan the 345 mm plate if there is not enough diffraction? A 180 mm scan takes half the time to scan, needs 80% less disk space and 80% less processing time!

The decision about what pixelsize to choose is slightly more difficult. In general, the finest pixelsize of 0.1mm is more efficient and yields slightly better data. On the other hand, scans take about 10% longer time and images are larger in size than those taken at the same diameter but in 0.15mm pixelsize mode. So the decision is some kind of compromise.

\_\_\_\_\_\_\_\_\_\_\_\_\_\_\_\_\_\_\_\_\_\_\_\_\_\_\_\_\_\_\_\_\_\_\_\_\_\_\_\_\_\_\_\_\_\_\_\_\_\_\_\_\_\_\_\_\_\_\_\_\_\_\_\_\_\_\_\_\_\_\_\_\_\_\_\_\_\_\_\_\_\_\_\_\_\_

#### **Output format**:

Use of "mar345" format is strongly suggested. A mar345 file typically requires 70% less disk space than a standard uncompressed image file. All major protein data processing packages support this format.

#### **Collect mode:**

Use TIME mode unless on synchrotrons.

For **indexing** crystals, usually 2 images that differ from each other by a movement in ϕ of 90 degrees gives good results. In the case of very small molecules (i.e. cell axes of about 10 deg.) you may not get enough spots from 2 images only.

### **5.2 Checking Parameters**

Before starting a data collection, **mar345** makes a consistency check of the input parameters. In most cases the program will tell you if the input parameters really do not make sense. It checks wether files can be opened, if there is enough disk space, etc.

## **5.3 Errors and Warnings**

In case of computer or scanner problems, warning messages will be printed on standard output and in the log file. Very important messages will also be displayed in a special window. Problems fall into 3 categories: fatal errors, warnings and notifications. See chapter **Troubleshooting** for more details.

## **5.4 End of Data Collection**

After having finished a data set, **mar345** writes a summary into the corresponding data directory. The summary files come in 2 formats:

− **image\_root.SUMMARY** = plain Ascii text file − **image\_root.html** = Ascii−file with HTML−formatting instructions.

These files should be printed and archived.

## **6. Troubleshooting**

Both the computer and the scanner can produce fatal errors and warnings. All messages are numbered. Messages with message numbers < 1000 come directly from the scanner controller and are potentially serious. Message numbers >= 1000 are generated by program **mar345** and may be a consequence of a controller error or some other kind of malfunctioning or warning.

\_\_\_\_\_\_\_\_\_\_\_\_\_\_\_\_\_\_\_\_\_\_\_\_\_\_\_\_\_\_\_\_\_\_\_\_\_\_\_\_\_\_\_\_\_\_\_\_\_\_\_\_\_\_\_\_\_\_\_\_\_\_\_\_\_\_\_\_\_\_\_\_\_\_\_\_\_\_\_\_\_\_\_\_\_\_

**If you don't know how to fix a scanner problem, contact marresearch. We will usually ask you right away to send us the mar.spy file and the mar.log file where the error occured (see chapter 2.3) since they contain almost all information we need.**

\_\_\_\_\_\_\_\_\_\_\_\_\_\_\_\_\_\_\_\_\_\_\_\_\_\_\_\_\_\_\_\_\_\_\_\_\_\_\_\_\_\_\_\_\_\_\_\_\_\_\_\_\_\_\_\_\_\_\_\_\_\_\_\_\_\_\_\_\_\_\_

The following error messages >= 1000 are produced by program **mar345**:

#### **No. Description** \_\_\_\_\_\_\_\_\_\_\_\_\_\_\_\_\_\_\_\_\_\_\_\_\_\_\_\_\_\_\_\_\_\_\_\_\_\_\_\_\_\_\_\_\_\_\_\_\_\_\_\_\_\_\_\_\_\_\_\_\_\_\_\_\_\_\_\_\_\_\_ 1000 **Message:** "Error sending command to mar controller" **Reason:** Network connection to scanner interrupted. **Action:** Reboot scanner. Check cables. Try "ping mar345". 1001 **Message:** "SERVO system cannot be INITIALIZED" **Reason:** Severe hardware problem. **Action:** Call. 1010 **Message:** "Waiting for X−rays..." **Reason:** The X−ray intensity as read from the ion. chamber has dropped below the critical level (see configuration file: INTENSITY MIN xxx). The next exposure starts only after the X−rays are back. Action: Check generator, monochromator or collimator. 1020 **Message:** "Not enough disk space left on device. Aborting data collection" **Reason:** Disk full. **Action:** Clean up disk. 1030 **Message:** "The Image Plate has been exposed to X−rays" **Reason:** A running exposure has been aborted. **Action:** Erase plate and continue. 1040 **Message:** "X images have been successfully retaken" **Reason:** Some images had to be retaken due to hardware problems, possibly shutter. **Action:** Carefully check log file for learning more about the reasons. \_\_\_\_\_\_\_\_\_\_\_\_\_\_\_\_\_\_\_\_\_\_\_\_\_\_\_\_\_\_\_\_\_\_\_\_\_\_\_\_\_\_\_\_\_\_\_\_\_\_\_\_\_\_\_\_\_\_\_\_\_\_\_\_\_\_\_\_\_\_\_

Tabel continued from previous page.

## **No. Description**

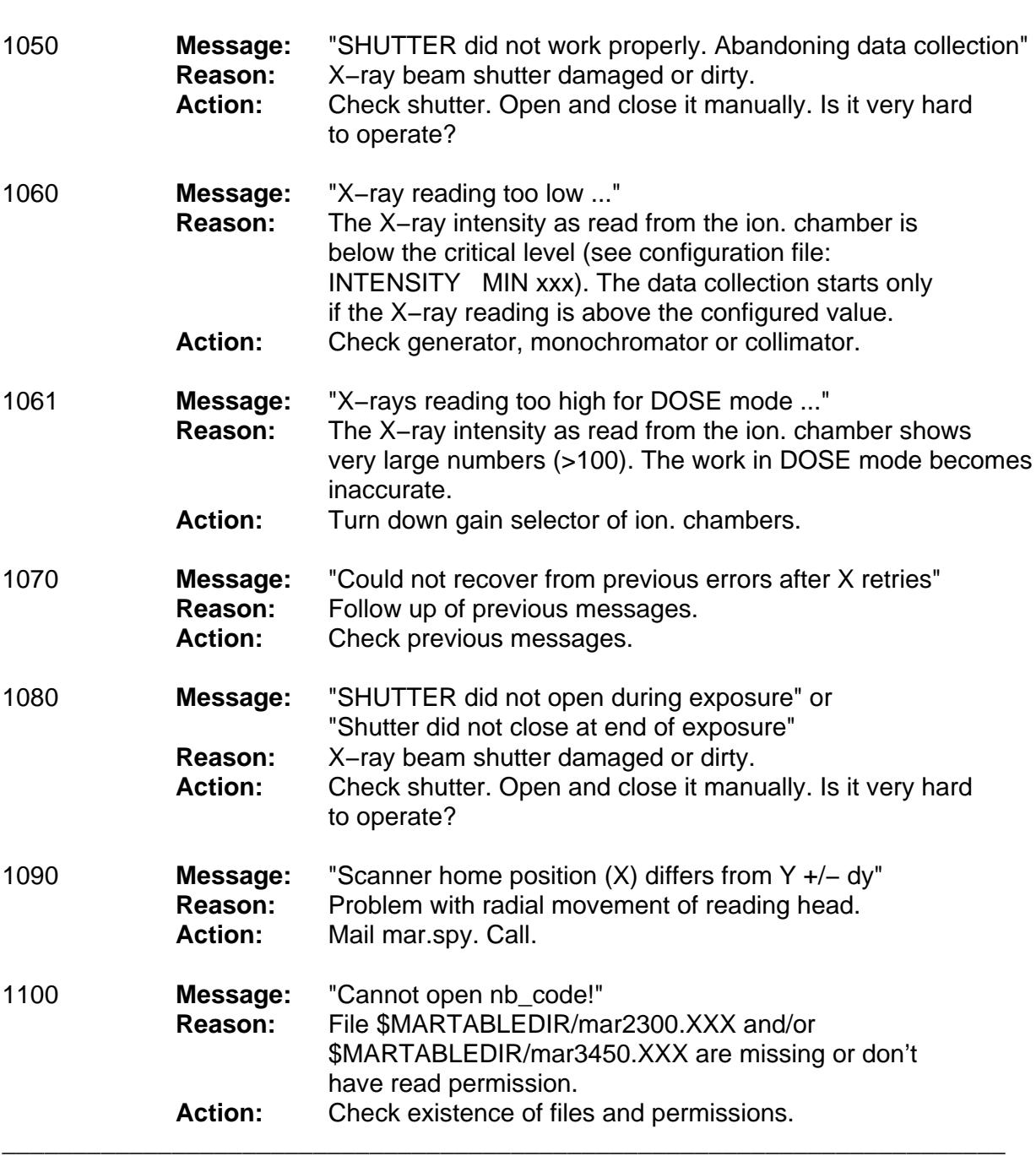

\_\_\_\_\_\_\_\_\_\_\_\_\_\_\_\_\_\_\_\_\_\_\_\_\_\_\_\_\_\_\_\_\_\_\_\_\_\_\_\_\_\_\_\_\_\_\_\_\_\_\_\_\_\_\_\_\_\_\_\_\_\_\_\_\_\_\_\_\_\_\_\_\_\_\_\_\_\_\_\_\_\_\_\_\_\_

\_\_\_\_\_\_\_\_\_\_\_\_\_\_\_\_\_\_\_\_\_\_\_\_\_\_\_\_\_\_\_\_\_\_\_\_\_\_\_\_\_\_\_\_\_\_\_\_\_\_\_\_\_\_\_\_\_\_\_\_\_\_\_\_\_\_\_\_\_\_\_

\_\_\_\_\_\_\_\_\_\_\_\_\_\_\_\_\_\_\_\_\_\_\_\_\_\_\_\_\_\_\_\_\_\_\_\_\_\_\_\_\_\_\_\_\_\_\_\_\_\_\_\_\_\_\_\_\_\_\_\_\_\_\_\_\_\_\_\_\_\_\_

Tabel continued from previous page.

## **No. Description**

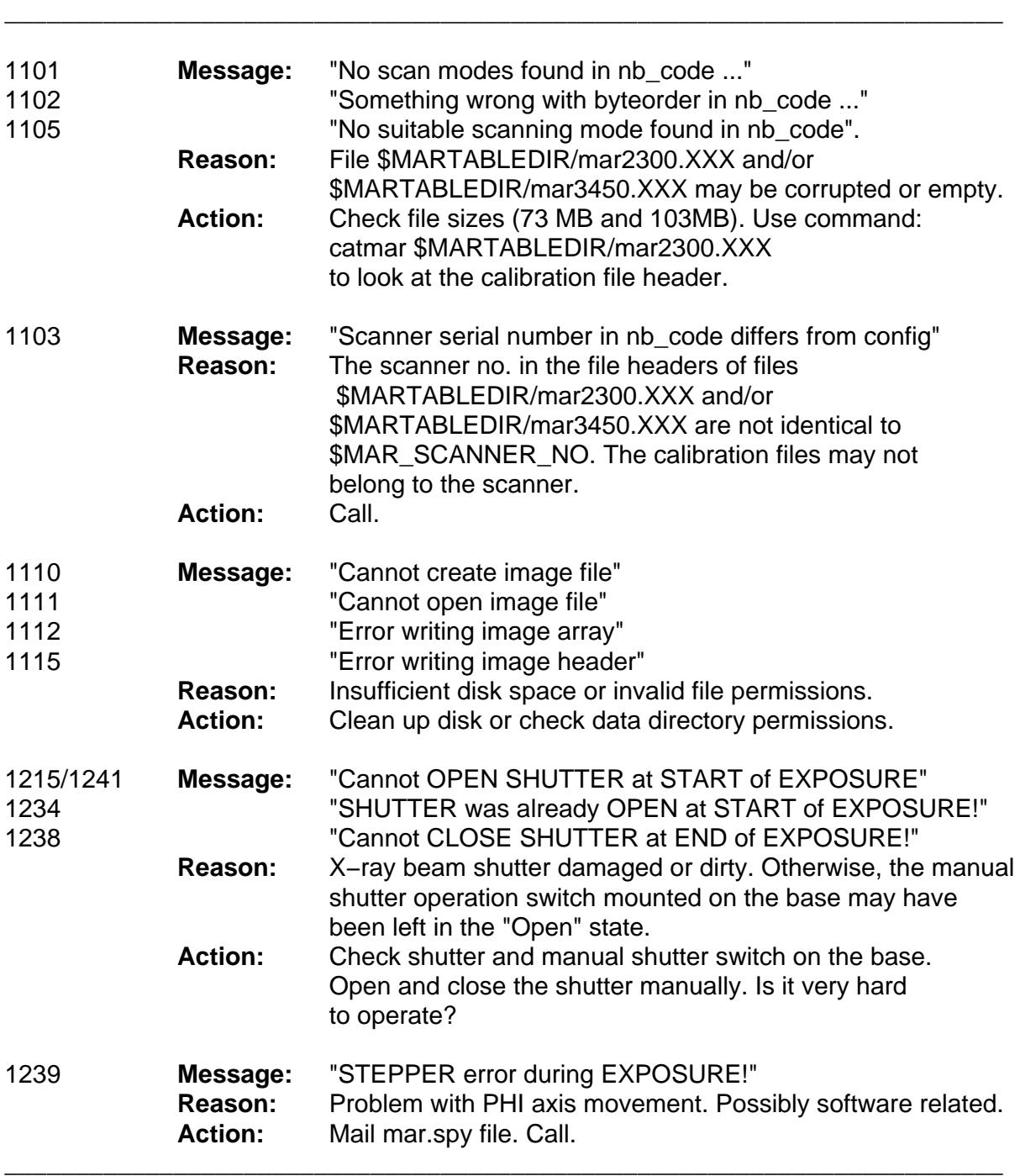

\_\_\_\_\_\_\_\_\_\_\_\_\_\_\_\_\_\_\_\_\_\_\_\_\_\_\_\_\_\_\_\_\_\_\_\_\_\_\_\_\_\_\_\_\_\_\_\_\_\_\_\_\_\_\_\_\_\_\_\_\_\_\_\_\_\_\_\_\_\_\_\_\_\_\_\_\_\_\_\_\_\_\_\_\_\_

\_\_\_\_\_\_\_\_\_\_\_\_\_\_\_\_\_\_\_\_\_\_\_\_\_\_\_\_\_\_\_\_\_\_\_\_\_\_\_\_\_\_\_\_\_\_\_\_\_\_\_\_\_\_\_\_\_\_\_\_\_\_\_\_\_\_\_\_\_\_\_

## **Appendix**

## **A. Configuration File**

Each scanner has a scanner specific configuration file. This file must reside in directory \$MARTABLEDIR and is called config.XXX, where XXX is the three−digit serial number. Please refrain from changing values unless there is good reason to do so. The configuration file is a keyworded Ascii–file. Please refer to the man page **mar345 config file** for a full description of keywords.

\_\_\_\_\_\_\_\_\_\_\_\_\_\_\_\_\_\_\_\_\_\_\_\_\_\_\_\_\_\_\_\_\_\_\_\_\_\_\_\_\_\_\_\_\_\_\_\_\_\_\_\_\_\_\_\_\_\_\_\_\_\_\_\_\_\_\_\_\_\_\_\_\_\_\_\_\_\_\_\_\_\_\_\_\_\_

A typical configuration file looks like this:

! \_\_\_\_\_\_\_\_\_\_\_\_\_\_\_\_\_\_\_\_\_\_\_\_\_\_\_\_\_\_\_\_\_\_\_\_\_\_

```
!
! Configuration file for scanner no. 120
! ______________________________________
!
! Only modify the following keywords, if desired...
!
DIST MIN 75.30 MAX 426.30
!
INTENSITY MIN 2.0 WARN 20.0
!
USE SPY
USE STATS
USE INCR
USE RUN
USE HTML
USE SUMMARY
!
COLORS 64
SETS 4
!
WAVE 1.541789<br>MONOCHROMATOR Mirrors
MONOCHROMATOR
GENERATOR Rotating anode
!
NETWORK PORT 4441 HOST 192.0.2.1
!
MODE 2300 ROFF 180 ADC 50 AADD −42 BADD −45
MODE 2000 ROFF 180 ADC 50 AADD −42 BADD −45
MODE 1600 ROFF 180 ADC 50 AADD −42 BADD −45
MODE 1200 ROFF 180 ADC 50 AADD −42 BADD −45
!
MODE 3450 ROFF 180 ADC 50 AADD −42 BADD −45
MODE 3000 ROFF 180 ADC 50 AADD −42 BADD −45
MODE 2400 ROFF 180 ADC 50 AADD −42 BADD −45
MODE 1800 ROFF 180 ADC 50 AADD −42 BADD −45
!
!IP−Diameter: 345mm 300mm 240mm 180mm
!GAPS 89615 78601 63852 49103
! 02.2.2000: GAPS valid for S/N 120
!
```
## **B. Calibration Files**

Each scanner comes with 2 scanner specific calibration files. These files must reside in directory \$MARTABLEDIR and are called mar2300.XXX and mar3450.XXX, where XXX is the three−digit serial number. The file contain flat field and geometrical corrections required for producing Cartesian images out of a spiral scan.

\_\_\_\_\_\_\_\_\_\_\_\_\_\_\_\_\_\_\_\_\_\_\_\_\_\_\_\_\_\_\_\_\_\_\_\_\_\_\_\_\_\_\_\_\_\_\_\_\_\_\_\_\_\_\_\_\_\_\_\_\_\_\_\_\_\_\_\_\_\_\_\_\_\_\_\_\_\_\_\_\_\_\_\_\_\_

− File mar2300.XXX is used for scans at pixelsizes of 0.15mm (modes 2300, 2000, 1600 and 1200) and has a typical size of 73 MB.

− File mar3450.XXX is used for scans at pixelsizes of 0.10mm (modes 3450, 3000, 2400 and 1800) and has a typical size of 103 MB.

Both files are binary files. They feature an Ascii–file header that can be looked up using program **catmar**.

A typical output of command "**catmar mar2300.120** " looks like this:

Format type: mar 345 ... ============================================================== Line At byte Contents ============================================================== 4 ( 192) PROGRAM improve Version 2.8 5 ( 256) DATE Wed Feb 2 12:00:40 2000 6 ( 320) SCANNER 120 7 ( 384) PIXEL LENGTH 75 HEIGHT 150 SUBPIXELS 25 8 ( 448) PHIOFF 269.970 9 ( 512) CUTOFF 0.000 10 ( 576) SCALE 32767.000<br>11 ( 640) GAIN 1.000 11 ( 640) GAIN 12 ( 704) NUMBER PIXELS 7766361 NEIGHBOURS 25199739 13 ( 768) MODE 2300 X 0 Y 1149 ROFF 0 SKIP 144 14 ( 832) MODE 2000 X 0 Y 999 ROFF 0 SKIP 144 15 ( 896) MODE 1600 X 0 Y 800 ROFF 0 SKIP 809 16 ( 960) MODE 1200 X 0 Y 600 ROFF 0 SKIP 809 17 ( 1024) MODE 2300 PIX 7766361 POS 4096 18 ( 1088) MODE 2000 PIX 5956761 POS 17151502 19 ( 1152) MODE 1600 PIX 3845618 POS 37076767 20 ( 1216) MODE 1200 PIX 2190418 POS 52798207 ==============================================================

Free Manuals Download Website [http://myh66.com](http://myh66.com/) [http://usermanuals.us](http://usermanuals.us/) [http://www.somanuals.com](http://www.somanuals.com/) [http://www.4manuals.cc](http://www.4manuals.cc/) [http://www.manual-lib.com](http://www.manual-lib.com/) [http://www.404manual.com](http://www.404manual.com/) [http://www.luxmanual.com](http://www.luxmanual.com/) [http://aubethermostatmanual.com](http://aubethermostatmanual.com/) Golf course search by state [http://golfingnear.com](http://www.golfingnear.com/)

Email search by domain

[http://emailbydomain.com](http://emailbydomain.com/) Auto manuals search

[http://auto.somanuals.com](http://auto.somanuals.com/) TV manuals search

[http://tv.somanuals.com](http://tv.somanuals.com/)